# **HP Project and Portfolio Management Center**

Software Version: 9.22.0005

Release Notes

m

Document Release Date: January 2015 Software Release Date: December 2014

#### Legal Notices

#### **Warranty**

The only warranties for HP products and services are set forth in the express warranty statements accompanying such products and services. Nothing herein should be construed as constituting an additional warranty. HP shall not be liable for technical or editorial errors or omissions contained herein.

The information contained herein is subject to change without notice.

#### Restricted Rights Legend

Confidential computer software. Valid license from HP required for possession, use or copying. Consistent with FAR 12.211 and 12.212, Commercial Computer Software, Computer Software Documentation, and Technical Data for Commercial Items are licensed to the U.S. Government under vendor's standard commercial license.

#### Copyright Notice

© 1997 - 2014 Hewlett-Packard Development Company, L.P.

#### Trademark Notices

Adobe® is a trademark of Adobe Systems Incorporated.

Microsoft® and Windows® are U.S. registered trademarks of Microsoft Corporation.

UNIX® is a registered trademark of The Open Group.

#### Documentation Updates

The title page of this document contains the following identifying information:

- Software Version number, which indicates the software version.
- <sup>l</sup> Document Release Date, which changes each time the document is updated.
- Software Release Date, which indicates the release date of this version of the software.

To check for recent updates or to verify that you are using the most recent edition of a document, go to: **https://softwaresupport.hp.com**

This site requires that you register for an HP Passport and sign in. To register for an HP Passport ID, go to: **http://h20229.www2.hp.com/passport-registration.html**

Or click the **New users - please register** link on the HP Passport login page.

You will also receive updated or new editions if you subscribe to the appropriate product support service. Contact your HP sales representative for details.

#### **Support**

#### Visit the HP Software Support Online website at: **https://softwaresupport.hp.com**

This website provides contact information and details about the products, services, and support that HP Software offers.

HP Software online support provides customer self-solve capabilities. It provides a fast and efficient way to access interactive technical support tools needed to manage your business. As a valued support customer, you can benefit by using the support website to:

- **.** Search for knowledge documents of interest
- Submit and track support cases and enhancement requests
- Download software patches
- Manage support contracts
- Look up HP support contacts
- **Review information about available services** Enter into discussions with other software customers
- Research and register for software training
- 

Most of the support areas require that you register as an HP Passport user and sign in. Many also require a support contract. To register for an HP Passport ID, go to:

#### **http://h20229.www2.hp.com/passport-registration.html**

To find more information about access levels, go to:

#### **http://h20230.www2.hp.com/new\_access\_levels.jsp**

**HP Software Solutions Now** accesses the HPSW Solution and Integration Portal website. This site enables you to explore HP Product Solutions to meet your business needs, includes a full list of Integrations between HP Products, as well as a listing of ITIL Processes. The URL for this website is **http://h20230.www2.hp.com/sc/solutions/index.jsp**

# **Contents**

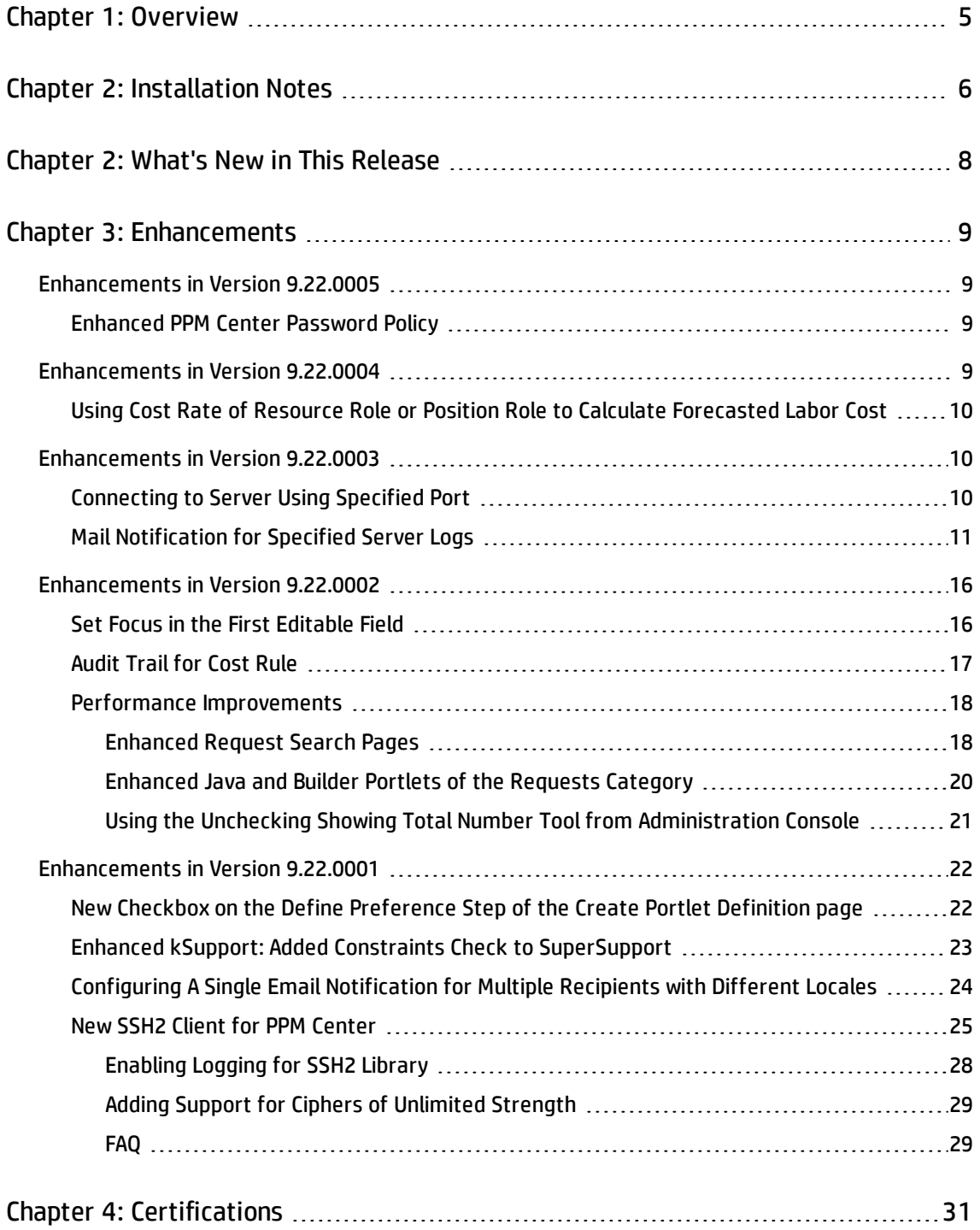

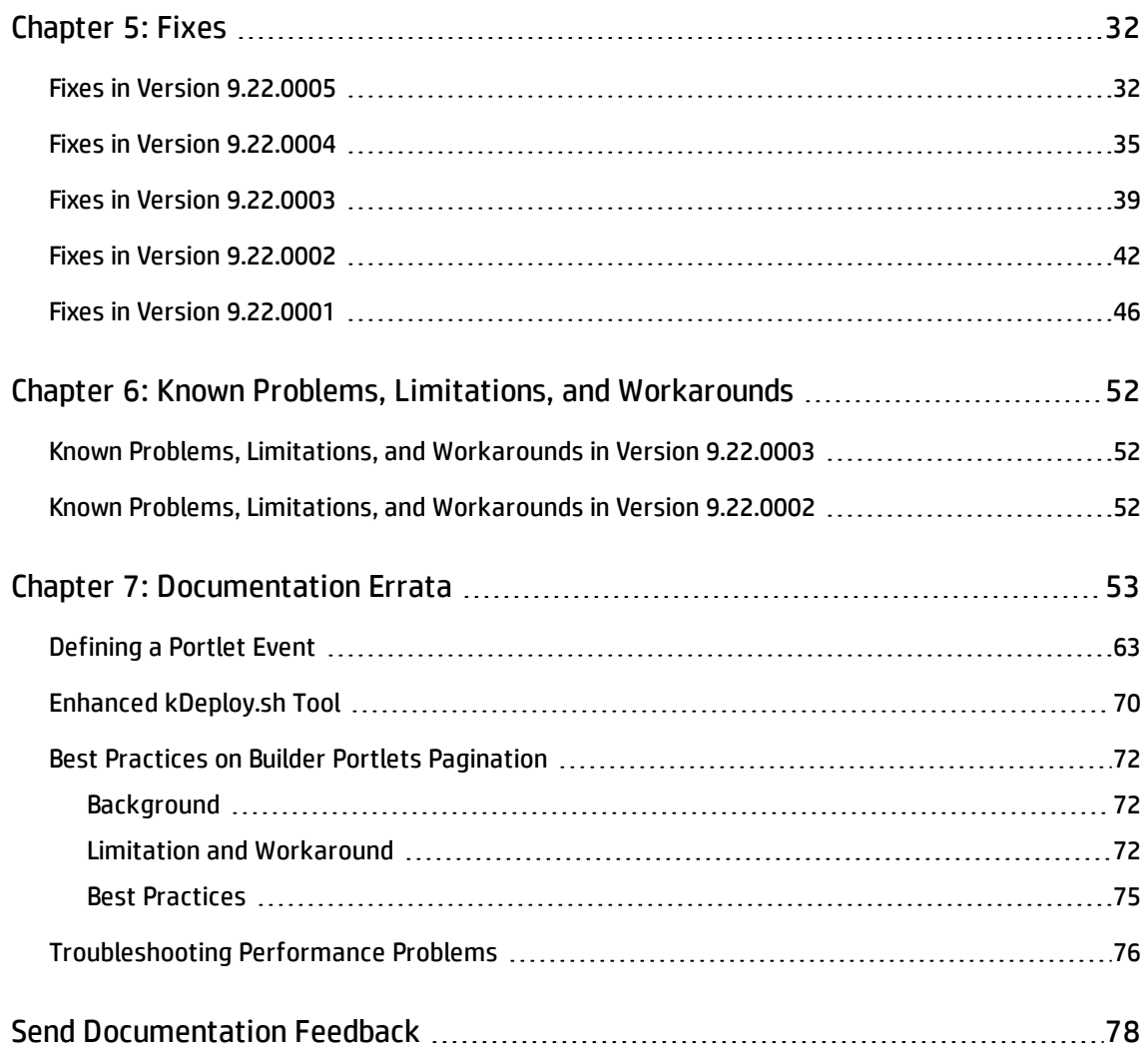

# <span id="page-4-0"></span>Chapter 1: Overview

This document is an overview of the changes made to Project and Portfolio Management Center (PPM Center) for version 9.22.0005. It contains important information that is not included in the manuals.

You can find information about the following in this document:

- **.** ["Installation](#page-5-0) Notes" on page 6
- **.** ["Enhancements"](#page-8-0) on page 9
- <sup>l</sup> ["Certifications"](#page-30-0) on page 31
- "Fixes" on [page 32](#page-31-0)
- **.** "Known Problems, Limitations, and [Workarounds"](#page-51-0) on page 52
- **.** ["Documentation](#page-52-0) Errata" on page 53

# Protecting Your Deployment from Security Vulnerabilities

Make sure you take the necessary precautions to protect your PPM Center deployment from general security vulnerabilities, especially those related to Web server and related infrastructure vulnerabilities. Patch and configure your Web server's operating system and DNS servers to prevent malicious attacks that could put your organization and data at risk. You can take such steps as disabling unused ports or enabling SSL in your environment. Consult your Web server vendor for the latest patches to prevent harmful attacks such as cross-site scripting.

# <span id="page-5-0"></span>Chapter 2: Installation Notes

This procedure includes steps that are valid for PPM Center version 9.22.0005.

**Caution:** PPM Center version 9.22 is required before you can apply version 9.22.0005 on top of it.

To install version 9.22.0005:

- 1. Back up your database.
- 2. Stop the PPM Server. The patch cannot be installed on an active server,
- 3. Copy the patch file ppm-922-patch0005.jar to the *<PPM\_Home>* directory. This is the directory where the PPM Server is installed.
- 4. Change to the *<PPM\_Home>*/bin directory.
- 5. Start the installation using the following command:
	- sh ./kDeploy.sh -i patch0005
- 6. Follow the on-screen instructions to complete the patch installation.
- 7. Start the PPM Server.

**Note:** HP recommends that you back up your customized files including scripts before applying 9.22.0005.

**Caution:** If you intend to upgrade PPM Center from patches on top of version 9.14 to version 9.2x, read the note below:

Defect fixes included in patches (up until 9.14.0004) on top of version 9.14 are rolled into version 9.20. Version 9.21 contains defect fixes included in patches 9.14.0001 through 9.14.0006. Version 9.22 contains defect fixes included in patches 9.14.0001 through 9.14.0009. Version 9.22.0001 contains defect fixes included in patches 9.14.0001 through 9.14.0010.

Therefore, if PPM Center is running at patch 9.14.0010 on top of version 9.14, do not upgrade to version 9.22 yet, otherwise you may encounter some regression regarding the defect fixes in

9.14.0010. Instead, upgrade from patch 9.14.0010 to version 9.22 temporarily without running PPM Center, and then upgrade immediately to version 9.22.0001 or the latest patch.

# <span id="page-7-0"></span>Chapter 2: What's New in This Release

This section describes what is new in this release.

PPM Center version 9.22.0005 contains defect fixes since version 9.22. Defect fixes included in patches 9.14.0001~9.14.0010 on top of version 9.14 are rolled into version 9.22.0001.

The following enhancement is included in PPM Center version 9.22.0005:

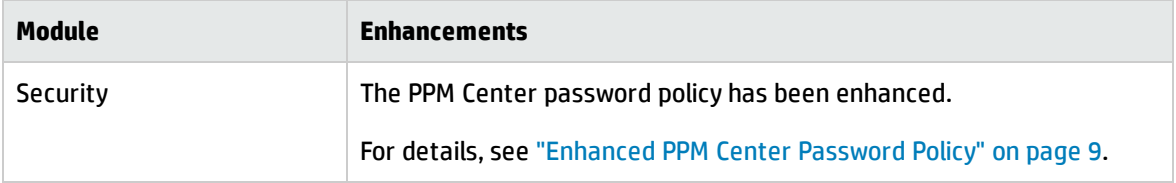

The following server configuration parameter is introduced in PPM Center version 9.22.0005:

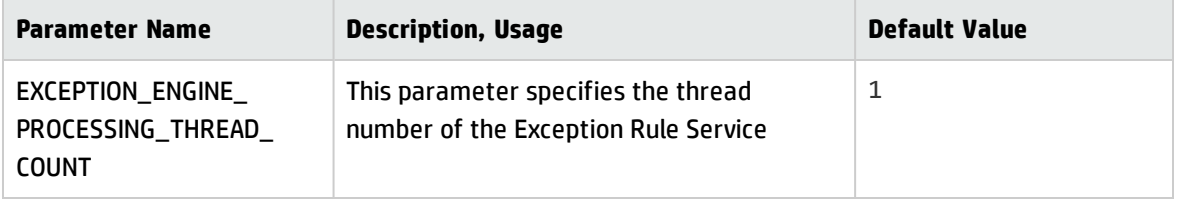

# <span id="page-8-0"></span>Chapter 3: Enhancements

## <span id="page-8-1"></span>Enhancements in Version 9.22.0005

The following enhancement is included in version 9.22.0005:

<span id="page-8-2"></span>**.** ["Enhanced](#page-8-2) PPM Center Password Policy" below

#### Enhanced PPM Center Password Policy

To enhance PPM Center password policy, the default values of the following server.conf parameters are changed as follows:

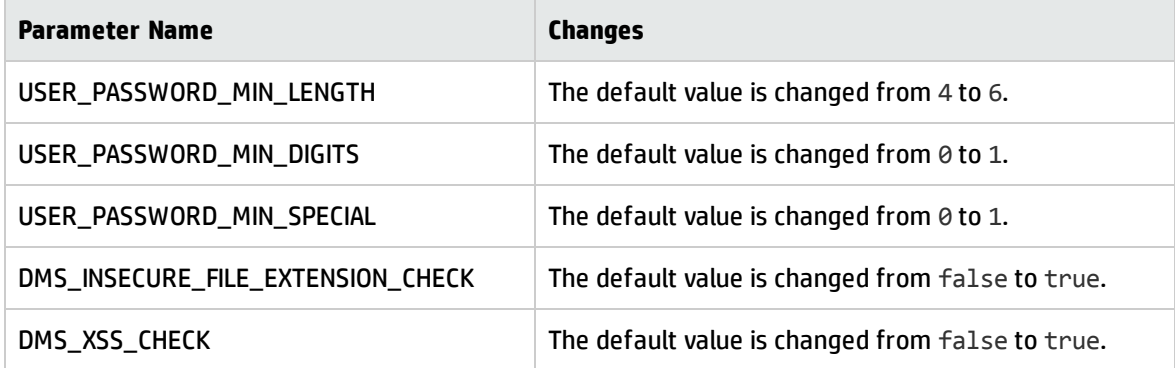

**Note:** The changes to the default values take effect only for fresh installation. HP recommends that you manually change the values of the related parameters if necessary.

For description and usage for each of these parameters, see the *Installation and Administration Guide*.

### <span id="page-8-3"></span>Enhancements in Version 9.22.0004

The following enhancement is included in version 9.22.0004:

• "Using Cost Rate of Resource Role or Position Role to Calculate [Forecasted](#page-9-0) Labor Cost" below

## <span id="page-9-0"></span>Using Cost Rate of Resource Role or Position Role to Calculate Forecasted Labor Cost

Starting from version 9.22.0004, you can decide to use one of the following to calculate the forecasted labor cost of a committed resource:

- The cost rate of the resource role, or
- The cost rate of the position role

To enable this functionality, a new parameter SP\_RESOURCE\_ROLE\_RATE\_ENABLE is introduced. You can configure this parameter in the Administration Console.

If you set this parameter to true, the forecasted labor cost of a committed resource is calculated by the cost rate of the resource role. If you set this parameter to false, the forecasted labor cost of a committed resource is calculated by the cost rate of the position role. By default, this parameter is set to true. When the resource has no role defined, and you set the parameter to true, the cost rate of the position role is used.

## <span id="page-9-1"></span>Enhancements in Version 9.22.0003

The following enhancements are included in version 9.22.0003:

- **.** ["Connecting](#page-9-2) to Server Using Specified Port" below
- <span id="page-9-2"></span>. "Mail [Notification](#page-10-0) for Specified Server Logs" on the next page

#### Connecting to Server Using Specified Port

In previous versions, PPM Center used the hard-coded default ports when using the connection protocols to connect to the server. In version 9.22.0003, you can specify the port number when using the following three connection protocols to connect to the server:

- . SSH
- SSH2 (Legacy)

#### $-SSH2$

To specify the port number,

1. From the Workbench shortcut, select **Environments** > **Environments**.

The Environments Workbench opens.

2. Open an environment.

The Environment window opens.

- 3. In the **Name** filed of the **Server** section under the **Host** tab, type the host name or IP address of the computer in the following format:
	- <sup>n</sup> *hostname*:*port\_number*, or
	- <sup>n</sup> *IP\_address*:*port\_number*

#### **Note:**

- <sup>n</sup> HP recommends that your host name do not contain semicolons, otherwise, PPM Center cannot recognize the port number you specified.
- <sup>n</sup> If you use protocols other than SSH, SSH2 (Legacy), or SSH2, you cannot specify the port number, and PPM Center still uses the default ports.

### <span id="page-10-0"></span>Mail Notification for Specified Server Logs

PPM Center version 9.22.0003 introduces the mail notification feature for specified server logs. As an administrator, you can decide the server logs information to be notified by email through specifying regular expression or the combination of log levels and regular expression.

To use the mail notification feature, you should configure the logging parameters as described in the following table. These parameters are added in the logging.conf file located in the <*PPM\_Home*>/conf directory.

The logging parameter names listed below are shortened version of the actual names, all of which start with the prefix com. kintana.core.logging. For example, the full name of the ENABLE\_SMTP\_LOGGING parameter is com.kintana.core.logging.ENABLE\_SMTP\_LOGGING.

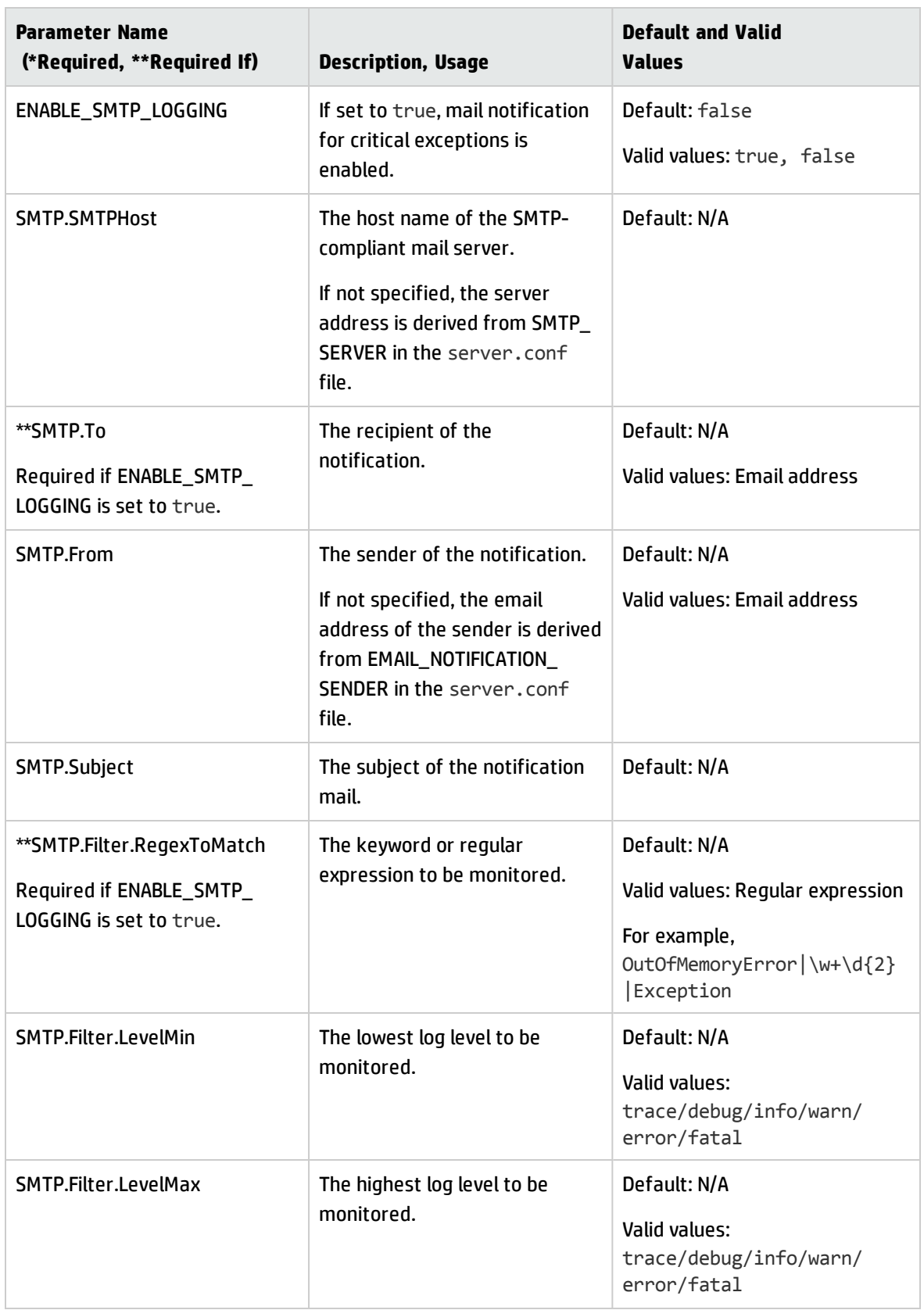

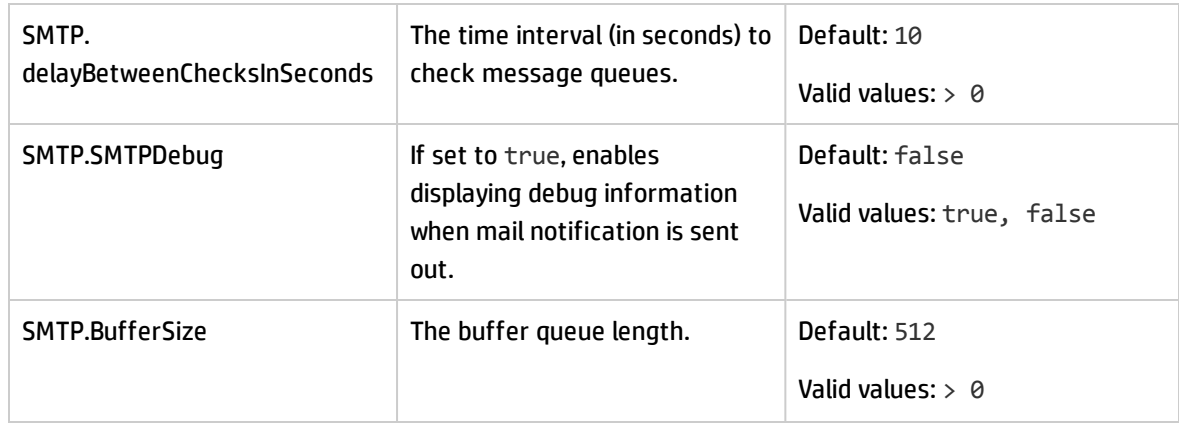

#### **Note:**

- The same server log information generated several times within an hour is sent out only once per hour.
- If the information in the logging.conf file conflicts with this document, refer to this document for instructions.

#### Example

If you want to monitor the InfrastructureException issue only and receive emails about the issue, you can set the parameters as follows:

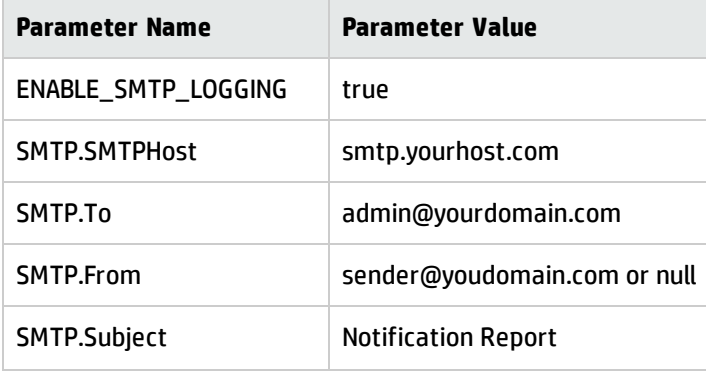

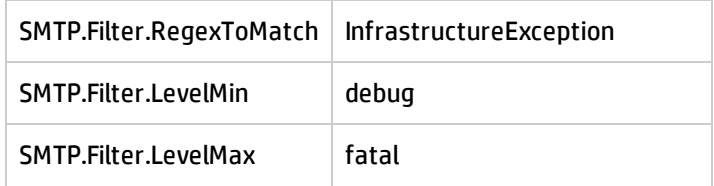

You will receive emails with the content similar to the following:

ERROR :ppmLightServiceListenerContainer-1: (ProjectHealthService.java:88):2014/08/15-16:18:38.037 CST: Failed to calculate health for some projects, rolling back transaction

com.mercury.itg.exceptions.InfrastructureException: org.hibernate.exception.SQLGrammarException: could not execute query<br>GUID=873B4FFD-23FB-FE54-3117-FB4E35860F06 Generated Time=2014/08/15-16:18:38.036 CST

at com.mercury.itg.pm.dao.PendingProjectHealthCalculationDAO.getProjectsPending(PendingProjectHealthCalculationDAO.java:42) at com.mercury.itq.pm.service.impl.ProjectHealthService.calculateProjectsHealth(ProjectHealthService.java:70)

- at commercury.itg.pm.service.impl.ProjectHealthService.runServiceTmpl(ProjectHealthService.java:53)<br>at com.mercury.itg.pm.service.impl.ProjectHealthService.runServiceTmpl(ProjectHealthService.java:53)<br>at com.mercury.itg.co
- 
- at com.mercury.itg.core.jms.service.impl.GenericServiceMessageHandler.handleMessage(GenericServiceMessageHandler.java:71)
- at sun.reflect.NativeMethodAccessorImpl.invoke0(Native Method)
- at sun.reflect.NativeMethodAccessorImpl.invoke(NativeMethodAccessorImpl.iava:57)
- at sun.reflect.DelegatingMethodAccessorImpl.invoke(DelegatingMethodAccessorImpl.java:43)<br>at java.lang.reflect.Method.invoke(DelegatingMethodAccessorImpl.java:43)<br>at java.lang.reflect.Method.invoke(Method.java:606)
- 
- at org.springframework.aop.support.AopUtils.invokeJoinpointUsingReflection(AopUtils.java:307)<br>at org.springframework.aop.framework.ReflectiveMethodInvocation.invokeJoinpoint(ReflectiveMethodInvocation.java:182)
- at org.springframework.aop.framework.ReflectiveMethodInvocation.proceed(ReflectiveMethodInvocation.java:149)<br>at org.springframework.aop.aspectj.MethodInvocationProceedingJoinPoint.proceed(MethodInvocationProceedingJoinPoin
- at com.mercury.itg.core.monitor.impl.BackgroundServiceMonitorAspect.monitorService(BackgroundServiceMonitorAspect.java:104)
- 
- at sun.reflect.DelegatingMethodAccessorImpl.invoke(DelegatingMethodAccessorImpl.java:43) at java.lang.reflect.Method.invoke(Method.java:66)
- 
- at org.springframework.aop.aspectj.AbstractAspectJAdvice.invokeAdviceMethodWithGivenArgs(AbstractAspectJAdvice.java:627)
- at org.springframework.aop.aspectj.AbstractAspectJAdvice.invokeAdviceMethod(AbstractAspectJAdvice.java:616<br>at org.springframework.aop.aspectj.AbstractAspectJAdvice.invokeAdviceMethod(AbstractAspectJAdvice.java:616<br>at org.s
- 
- at org.springframework.aop.framework.ReflectiveMethodInvocation.proceed(ReflectiveMethodInvocation.java:160)<br>at org.springframework.aop.interceptor.ExposeInvocationInterceptor.invoke(ExposeInvocationInterceptor.java:89)
- 
- at org.springframework.aop.framework.ReflectiveMethodInvocation.proceed(ReflectiveMethodInvocation.java:171)<br>at org.springframework.aop.framework.JdkDynamicAopProxy.invoke(JdkDynamicAopProxy.java:204)
- 
- at com.sun.proxv.\$Proxv126.handleMessage(Unknown Source)
- et com.mercury.itg.core.jms.service.impl.ServiceMessageListenerImpl.onServiceMessage(ServiceMessageListenerImpl.java:357)<br>at com.mercury.itg.core.jms.service.impl.ServiceMessageListenerImpl.onMessage(ServiceMessageListener
- 
- at sun.reflect.NativeMethodAccessorImpl.invoke0(Native Method)<br>at sun.reflect.NativeMethodAccessorImpl.invoke(NativeMethodAccessorImpl.java:57)
- 
- 
- at sun.reflect.DelegatingMethodAccessorImpl.invoke(DelegatingMethodAccessorImpl.java:30)<br>at java.lang.reflect.Method.invoke(Method.java:606)<br>at org.springframework.aop.support.AopUtils.invoke(DelegatingMethodAccessorImpl.j
- 
- at:

org.springframework.jms.listener.AbstractMessageListenerContainer.doInvokeListener(AbstractMessageListenerContainer.java:543) at:

org.springframework.jms.listener.AbstractMessageListenerContainer.invokeListener(AbstractMessageListenerContainer.java:482)

at org.springframework.jms.listener.AbstractMessageListenerContainer.doExecuteListener(AbstractMessageListenerContainer.java:451)

org.springframework.jms.listener.AbstractPollingMessageListenerContainer.doReceiveAndExecute(AbstractPollingMessageListenerContainer.ja

org.springframework.jms.listener.AbstractPollingMessageListenerContainer.receiveAndExecute(AbstractPollingMessageListenerContainer.java at com.mercury.itg.core.jms.service.impl.ServiceMessageListenerContainer.access\$2000(ServiceMessageListenerContainer.java:40)

at. com.mercury.itg.core.jms.service.impl.ServiceMessageListenerContainer\$AsyncMessageListenerInvoker.invokeListener(ServiceMessageListene

com.mercurv.itg.core.ims.service.impl.ServiceMessageListenerContainerSAsyncMessageListenerInvoker.executeOngoingLoop(ServiceMessageLis

com.mercury.itg.core.jms.service.impl.ServiceMessageListenerContainer\$AsyncMessageListenerInvoker.run(ServiceMessageListenerContainer.

at java.lang.Thread.run(Thread.java:724)<br>Caused by: org.hibernate.exception.SQLGrammarException: could not execute query

at org.hibernate.exception.SQLStateConverter.convert (SQLStateConverter.java:67)

- -
	-
	-
	-
	- at org.hibernate.loader.hql.QueryLoader.list(QueryLoader.java:378)<br>at org.hibernate.hql.ast.QueryTranslatorImpl.list(QueryTranslatorImpl.java:338)
	- at org.hibernate.engine.query.HQLQueryPlan.performList(HQLQueryPlan.java:172)
	- at org.hibernate.impl.SessionImpl.list(SessionImpl.java:1121)
	- at org.hibernate.impl.QueryImpl.list(QueryImpl.java:79)

at com.mercury.itg.pm.dao.PendingProjectHealthCalculationDAO.getProjectsPending(PendingProjectHealthCalculationDAO.java:40) .. 44 more

Caused by: java.sql.SQLSyntaxErrorException: ORA-00904: "PENDINGPRO0 "."ATTEMPT COUNT": invalid identifier

- at oracle.idbc.driver.SOLStateMapping.newSOLException(SOLStateMapping.java:91)
- 
- at oracle.jdbc.driver.DatabaseError.newSQLException(DatabaseError.java:112)<br>at oracle.jdbc.driver.DatabaseError.newSQLException(DatabaseError.java:112)<br>at oracle.jdbc.driver.DatabaseError.throwSqlException(DatabaseError.ja
- 
- at oracle.jdbc.driver.T4CTTIoer.processError(T4CTTIoer.java:455)<br>at oracle.jdbc.driver.T4CTTIoer.processError(T4CTTIoer.java:413)
- 
- 

at oracle.jdbc.driver.T4C60all.receive/T4C60all.java:1030)<br>at oracle.jdbc.driver.T4C60all.receive/T4C60all.java:1030)<br>at oracle.jdbc.driver.T4CFreparedStatement.doOall8(T4CFreparedStatement.java:194)<br>at oracle.jdbc.driver.

- 
- 
- 
- at oracle.jdbc.driver.OraclePreparedStatement.executeInternal(OraclePreparedStatement.java:3381)<br>at oracle.jdbc.driver.OraclePreparedStatement.executeQuery(OraclePreparedStatement.java:3425)
- at oracle.idbc.driver.OraclePreparedStatementWrapper.executeOuerv(OraclePreparedStatementWrapper.iava:1490)
- at cross-resource.adapter.jdbc.WrappedPreparedStatement.executeQuery(WrappedPreparedStatement.java:236)<br>at org.jbbss.resource.adapter.jdbc.WrappedPreparedStatement.executeQuery(WrappedPreparedStatement.java:236)<br>at org.hib
- 
- at org.hibernate.loader.Loader.getResultSet(Loader.java:1787)<br>at org.hibernate.loader.Loader.doQuery(Loader.java:674)
- 
- at org.hibernate.loader.Loader.doQueryAndInitializeNonLazyCollections(Loader.java:236) at org.hibernate.loader.Loader.doList(Loader.java:2220)
- $\ldots$  52 more

## <span id="page-15-0"></span>Enhancements in Version 9.22.0002

The following enhancements are included in version 9.22.0002:

- **.** "Set Focus in the First [Editable](#page-15-1) Field " below
- <sup>l</sup> ["Audit](#page-16-0) Trail for Cost Rule" on the next page
- <span id="page-15-1"></span>**.** "Performance [Improvements"](#page-17-0) on page 18

### Set Focus in the First Editable Field

Starting from version 9.22.0002, when you launch the following pages in the HP Demand Management module:

- The Request Details page
- The Request Look-ahead page
- The Create Request page

The system sets focus to the first editable text field on the pages automatically. This allows you to work in the editable field directly.

The following field types support the focus functionality:

- Text Area
- Text Field
- Drop Down List
- Auto Complete List
- Radio Buttons (Yes / No)

**Note:** Pressing spacebar sets the focus to the **Yes** option automatically.

- Date Field
- <span id="page-16-0"></span>• Web Address (URL)

### Audit Trail for Cost Rule

Starting from version 9.22.0002, you can track the changes to a cost rule in the audit trail when you perform the following actions:

- Create cost rule
- Add cost rate
- Edit cost rate
- Change cost factors

**Note:** If you delete a cost rule, the change cannot be tracked in the cost rule audit trail. However, it is recorded in the database.

To view the audit trail of a cost rule:

- 1. Log on to PPM Center.
- 2. From the menu bar, select **Search > Administrative > Cost Rules**.
- 3. Click **Edit** next to the rule you want to open.

The Edit Cost Rule page opens.

4. Click **View Audit Trail** in the upper-right corner of the page.

The Cost Rule Audit Trail dialog opens.

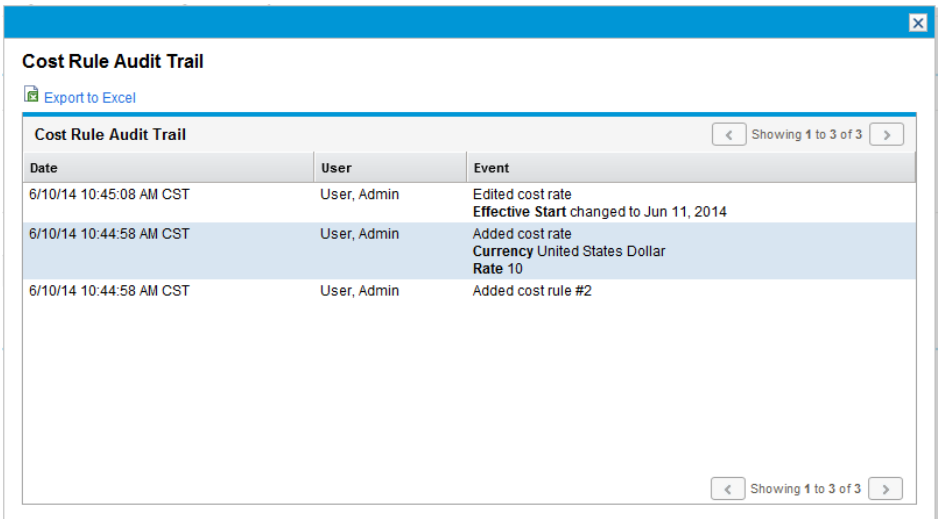

#### <span id="page-17-0"></span>Performance Improvements

PPM Center version 9.22.0002 implemented pagination enhancements to help improve PPM Center system performance.

- **. ["Enhanced](#page-17-1) Request Search Pages" below**
- **.** ["Enhanced](#page-19-0) Java and Builder Portlets of the Requests Category" on page 20
- <span id="page-17-1"></span><sup>l</sup> "Using the Unchecking Showing Total Number Tool from [Administration](#page-20-0) Console" on page 21

#### Enhanced Request Search Pages

Starting from version 9.22.0002, the Request Search Results page do not display the total number of records by default for better system performance. When there are entries on the next page, the page navigation buttons are enabled.

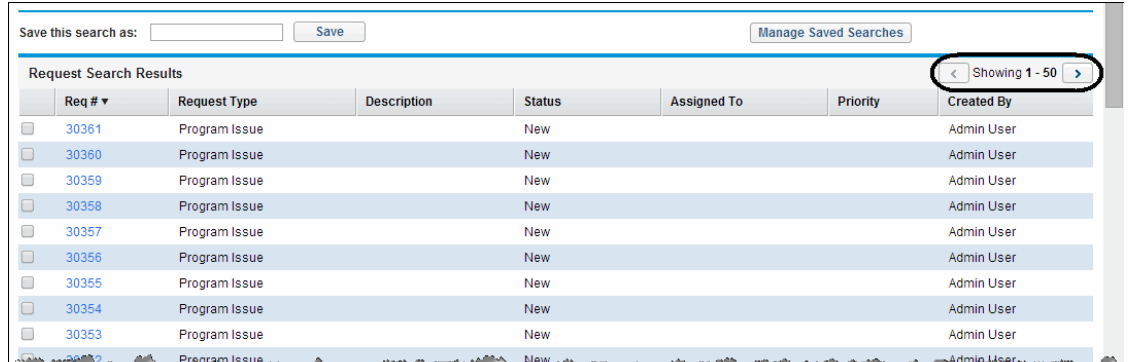

The Request Search Results page for saved searches still displays the total number of records. To clear the total number of records displayed for saved searches, you can use the newly introduced Unchecking Showing Total Number Tool. For more information, see "Using the [Unchecking](#page-20-0) Showing Total Number Tool from [Administration](#page-20-0) Console" on page 21.

However, if you prefer to show total number of records on the Request Search Results page, you can do either of the following:

- . Set the new server configuration parameter REQUEST\_SEARCH\_RESULTS\_SHOW\_TOTAL\_NUMBER\_OF\_ RECORDS to true from the Administration Console.
- <sup>l</sup> In the **Search for Requests to View** section of the Search Requests page, select the **Show Total Number of Records** checkbox.

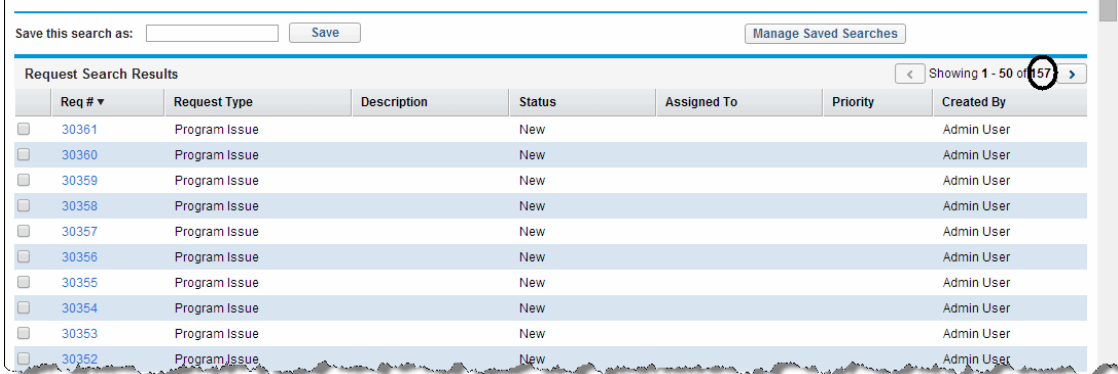

**Note:** This operation is effective to the current search only.

Starting from version 9.22.0002, you can also navigate among the requests on the same Request Search Results page. When you click a request number on the Request Search Results page and go to the Request Details page, the page navigation bar on the top right corner of the page allows you to,

- Be aware of which request you are currently viewing, and
- Navigate to a previous or next request by clicking the arrow buttons

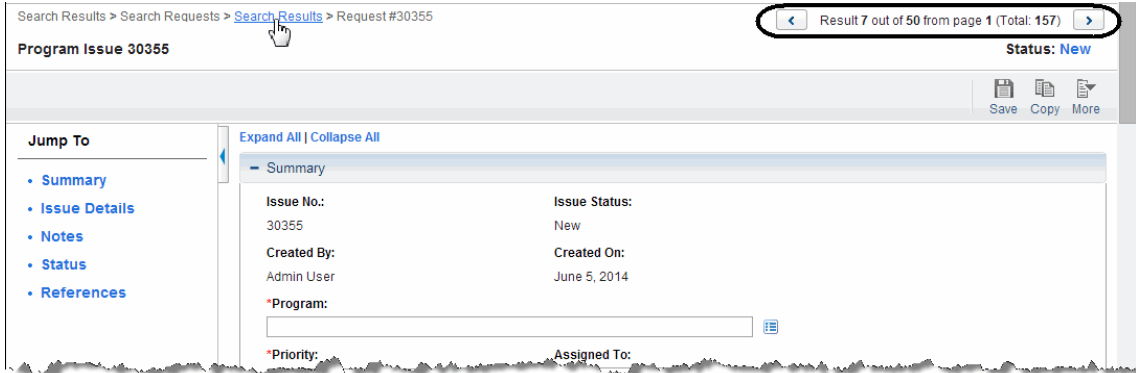

To navigate to a request that is not on the current Request Search Results page, you can go back to the Request Search Results page by clicking the **Search Results** breadcrumb, navigate to another search results page by clicking the right arrow button, and then go to the desired request.

#### <span id="page-19-0"></span>Enhanced Java and Builder Portlets of the Requests Category

Starting from version 9.22.0002, Java and builder portlets of the Requests category do not display the total number of records by default for better system performance. When there are entries on the next page, the page navigation buttons are enabled.

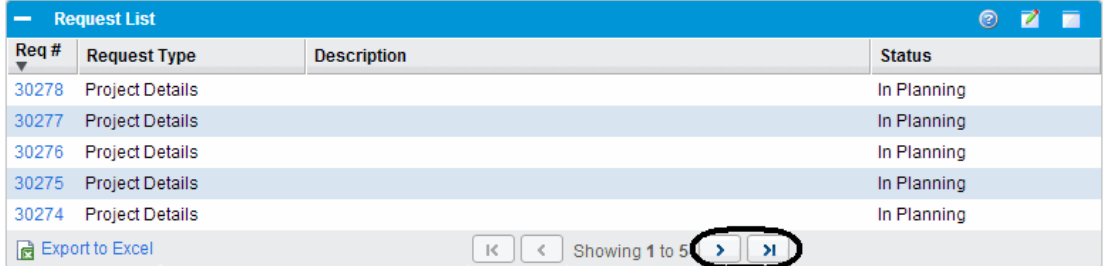

To show total number of records in a Java or builder portlet of the Requests category,

1. From the portlet, click the **Edit** licon.

The Edit Preferences page opens.

- 2. In the Preferences section, select the **Show Total Number of Records** checkbox.
- 3. Click **Done**.

The total number of records for the portlet displays.

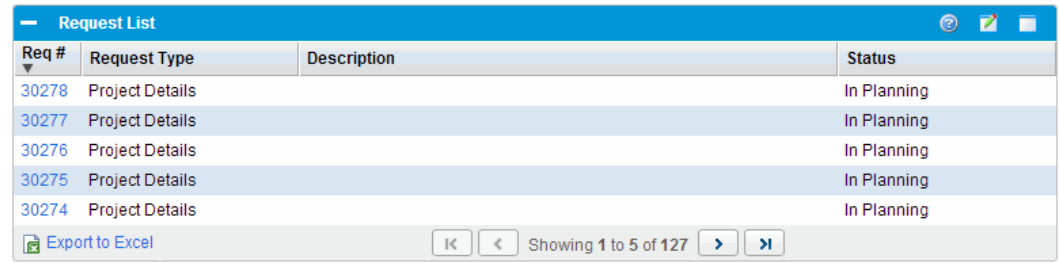

#### **Note:**

- This operation is effective to the current user only.
- <span id="page-20-0"></span>• To show total number in multiple Java or builder portlets of the Requests category, you need to select the **Show Total Number of Records** checkbox on the Edit Preferences page for each portlet.

### Using the Unchecking Showing Total Number Tool from Administration Console

The Unchecking Showing Total Number tool is added to the Administration Console. It allows you to clear the total number of records displayed on the concerning pages, and thus improve PPM Center system performance.

To use the tool,

- 1. Log on to PPM Center and launch the Administration Console.
- 2. In the left navigation pane of the Administration Console, expand the **Administration Task** section, and then select **Unchecking Showing Total Number**.

3. In the right panel, click **Apply** for **Request Search** or **Java Portlets of Requests Category**.

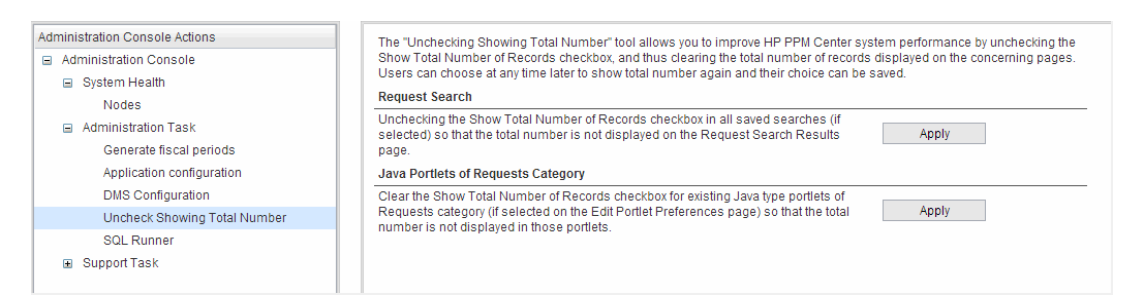

**Caution:** Be careful when clearing the Show Total Number of Records checkbox. This batch operation is irreversible.

For information about showing total number, see ["Enhanced](#page-17-1) Request Search Pages" on page 18 and ["Enhanced](#page-19-0) Java and Builder Portlets of the Requests Category" on page 20.

### <span id="page-21-0"></span>Enhancements in Version 9.22.0001

The following enhancements are included in version 9.22.0001:

- <sup>l</sup> "New Checkbox on the Define [Preference](#page-21-1) Step of the Create Portlet Definition page" below
- <sup>l</sup> "Enhanced kSupport: Added Constraints Check to [SuperSupport"](#page-22-0) on the next page
- <sup>l</sup> ["Configuring](#page-23-0) A Single Email Notification for Multiple Recipients with Different Locales" on page 24
- <span id="page-21-1"></span>. "New SSH2 Client for PPM Center" on [page 25](#page-24-0)

## New Checkbox on the Define Preference Step of the Create Portlet Definition page

In previous version, you would find the Total data displayed in the lower-right corner of the customized portlets if these portlets belong to one of the following four portlet types:

- Bar Chart
- Stacked Bar Chart

Release Notes Chapter 3: Enhancements

- Clustered Bar Chart
- Pie Chart

In version 9.22.0001, PPM Center introduced a new checkbox for these four portlet types on the Define Preference Step of the Create Portlet Definition page. With this checkbox available, you can decide whether or not the Total data should be displayed.

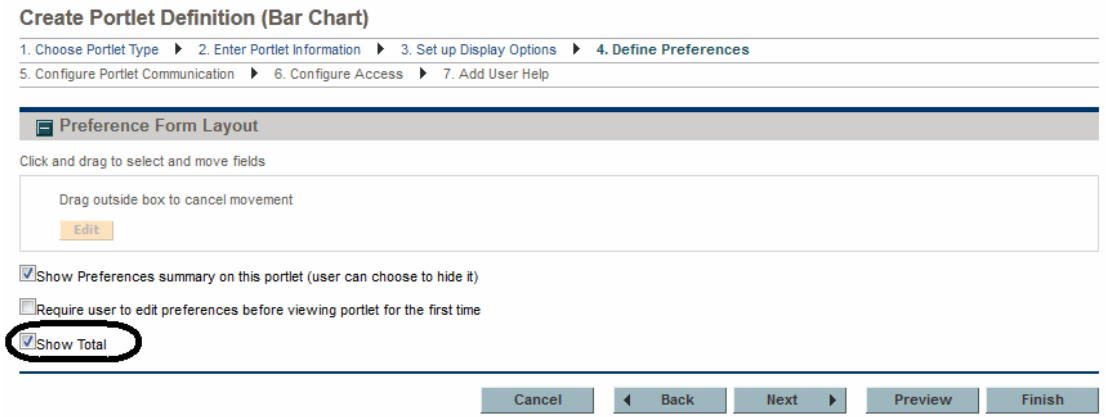

If you select this checkbox when creating portlet definition, the Total data will be displayed in the customized portlets. If you deselect this checkbox, the Total data will not be displayed. By default, this checkbox is not selected.

## <span id="page-22-0"></span>Enhanced kSupport: Added Constraints Check to **SuperSupport**

The kSupport tool is enhanced by adding constraints check to the default selected **DBChangeCheck** module.

When you run the kSupport tool or generate super support information from PPM Center, the **DBChangeCheck** module now also compares user's database constraints against the baseline data.

The constraint comparison report can be found in the <*kSupport\_Zip\_ File*>/etc/DBChangeCheck/DBChangeReport.html file. The report lists the following:

- Missing primary keys, foreign keys, and unique constraints
- Custom primary keys, foreign keys, and unique constraints

A new baseline file for constraints in the <*PPM\_HOME*>\bin\support\baseline\data\database directory, and the file name follows the following format: <*PPM\_version\_number*>\_Constraints.xml.

## <span id="page-23-0"></span>Configuring A Single Email Notification for Multiple Recipients with Different Locales

When sending email notifications of a workflow step or request field change, PPM Center behaves as follows:

- For recipients who are PPM Center users and have already logged on to PPM Center at least once, PPM Center groups them together according to their user locales (user locale includes regional settings and display language).
- For recipients who are not PPM Center users and who have PPM Center user accounts but have never logged on to PPM Center, PPM Center groups them together.

As a result, recipients in different groups receive different notification emails. This is because only PPM Center users who have already logged on to PPM Center at least once have locales.

To resolve this issue, do the following:

1. Group all PPM Center users and non-PPM Center users together by defining a default locale for all non-PPM Center users and those PPM Center users who have never logged on to PPM Center.

To do so,

n Add the SERVER\_LOCALE\_COUNTRY\_CODE server configuration parameter into the server.conf file manually and set a value for it. The default value is null. Valid values are any two-letter abbreviation of a country in uppercase.

For example, if you want to set the default regional settings to United States, set the SERVER\_ LOCALE\_COUNTRY\_CODE server configuration parameter to US.

n Add the SERVER\_LOCALE\_LANGUAGE\_CODE server configuration parameter into the server.conf file manually and set a value for it. The default value is null. Valid values are any two-letter abbreviation of a language in lowercase.

For example, if you want to set the default regional settings to United States, set the SERVER\_ LOCALE\_COUNTRY\_CODE server configuration parameter to US.

This ensures that PPM Center groups all PPM Center users and non-PPM Center users together when sending notifications.

However, users with different locales are still able to receive email notifications in their own languages.

If you want to send a single email notification to all recipients in the same group, instead of sending multiple email notifications in batches, proceed to the next step.

2. Set the USE\_SERVER\_LOCALE\_FOR\_NOTIFICATIONS server configuration parameter value to true. This ensures that PPM Center sends a single email notification to all recipients in the same group.

The USE\_SERVER\_LOCALE\_FOR\_NOTIFICATIONS parameter flags whether or not to check notification recipient regional settings. Setting the parameter value to true ignores users' regional settings, and uses the values of server configuration parameters SERVER\_LOCALE\_ COUNTRY\_CODE and SERVER\_LOCALE\_LANGUAGE\_CODE instead. This ensures that recipients are not split into different groups according to their regional settings.

### <span id="page-24-0"></span>New SSH2 Client for PPM Center

In version 9.22.0001, a new SSH2 client is introduced to the HP Deployment Management module of PPM Center to support FIPS 140.2 compliant encryption algorithms. You can select the new SSH2 option from the Connection Protocol drop-down list in the Environment window of PPM Workbench.

The new SSH2 client is named **SSH2** in the Environment Connection Protocol list, with the old SSH2 renamed **SSH2 (Legacy).** The new Secure Copy 2 is named **Secure Copy 2** in the Environment Transfer Protocol list, with the old Secure Copy 2 renamed **Secure Copy 2 (Legacy)**.

Release Notes Chapter 3: Enhancements

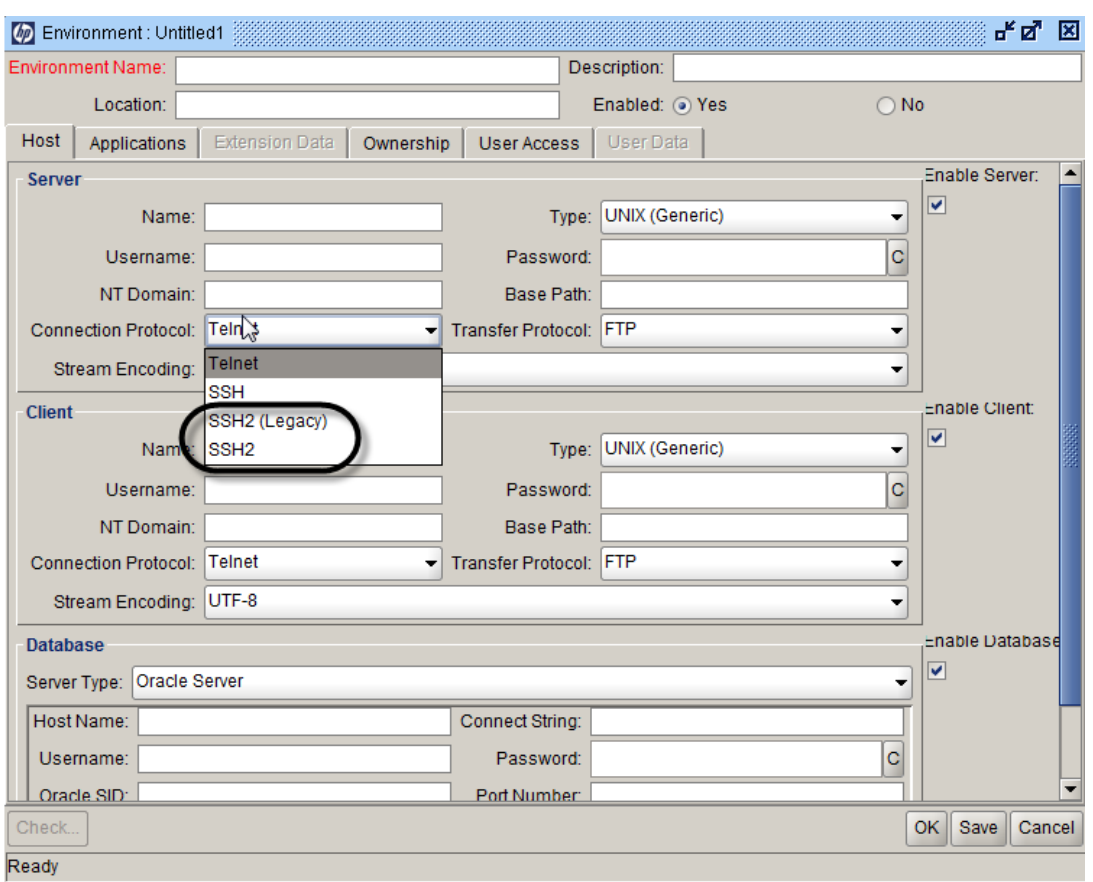

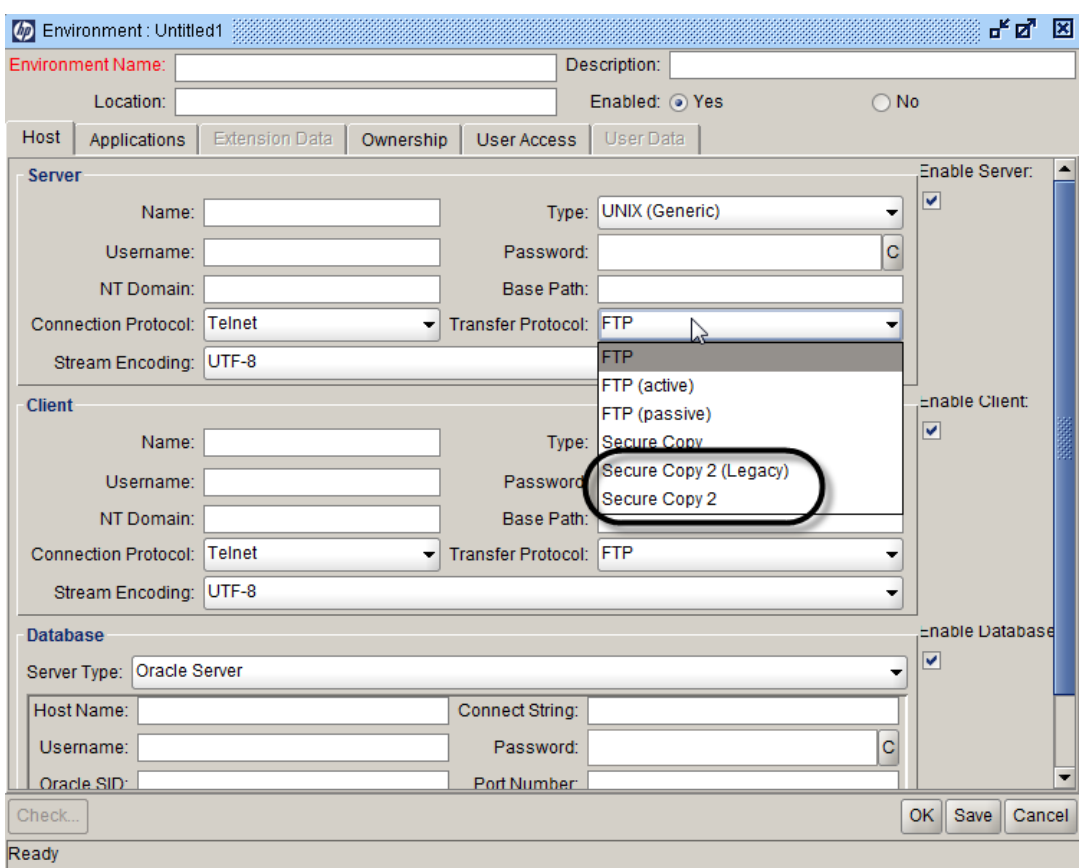

To use the new SSH2 client, you should configure the following server configuration parameters from the Administration Console.

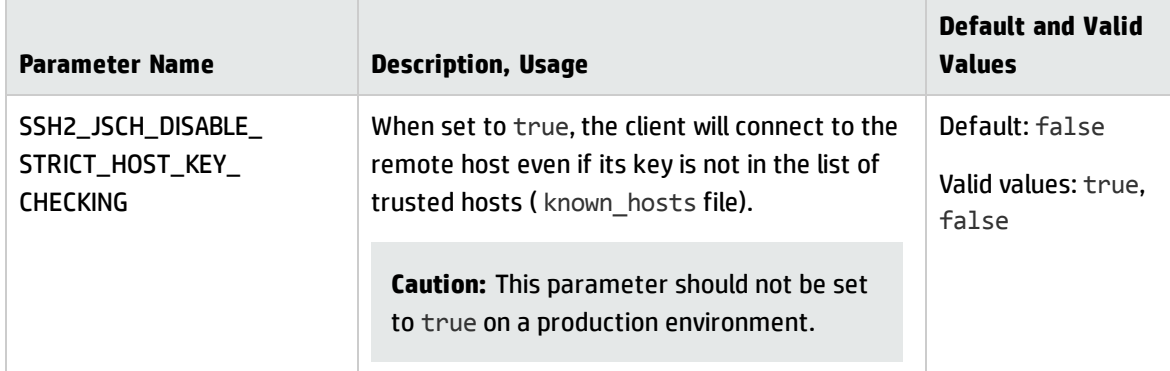

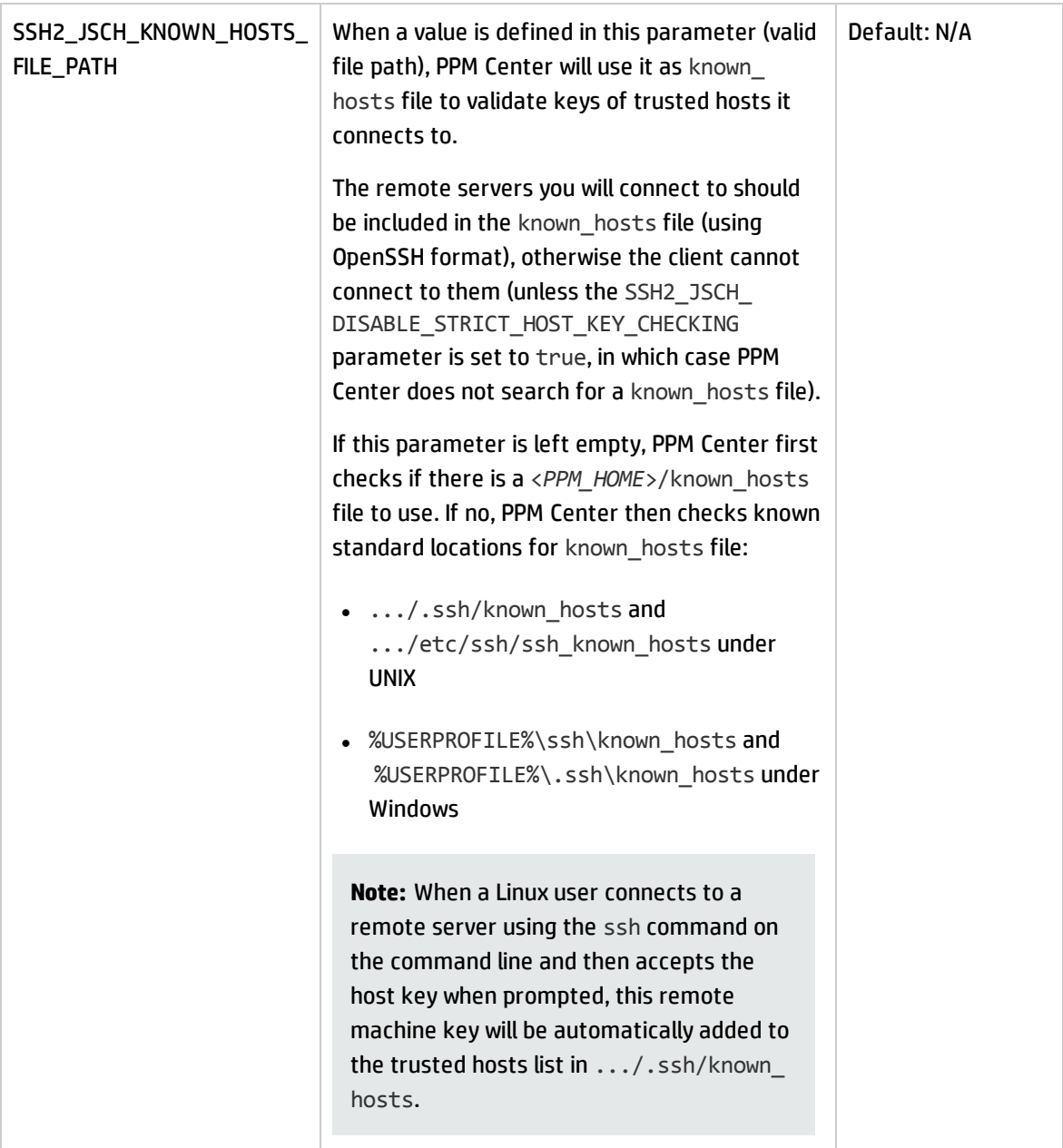

#### <span id="page-27-0"></span>Enabling Logging for SSH2 Library

If the SSH2 connection fails with no useful information in the PPM logs, you can route the logs of the JSch library to a dedicated file and set its logging level to a more verbose setting by adding the following text in your logging.conf file. You can change the red parts as you demand.

```
# SSH2/JSch logging.
log4j.logger.com.kintana.core.net.ssh2.jsch=DEBUG, JSCH_LOG
```

```
# JSCH LOG has a dedicated log file to easily pinpoint any error during SSH2
connection.
log4j.appender.JSCH_LOG=org.apache.log4j.RollingFileAppender
log4j.appender.JSCH_LOG.File=${jboss.server.home.dir}/log/ssh2_jsch_log.txt
log4j.appender.JSCH_LOG.Append=true
log4j.appender.JSCH_LOG.MaxFileSize=250KB
log4j.appender.JSCH_LOG.MaxBackupIndex=20
log4j.appender.JSCH_LOG.layout=org.apache.log4j.PatternLayout
log4j.appender.JSCH_LOG.layout.ConversionPattern=%x:%t:%c:%d{yyyy/MM/dd-
HH:mm:ss.SSS z}: %m%n
```
**Note:** Make sure that the value of the parameter com. kintana.core. logging.SYSTEM THRESHOLD in the logging.conf file is set according to the logging level chosen for JSch logs.

#### <span id="page-28-0"></span>Adding Support for Ciphers of Unlimited Strength

If you find that the new SSH2 client cannot use ciphers of unlimited strength such as AES-256-CTR, it is most probably because you have not installed the Java Cryptography Unlimited Strength Jurisdiction Policy Files on your JVM-running PPM Center.

The default Java installation is provided with limited cryptography capabilities (for example, keys over 128 bit cannot be used), as certain countries have regulations in place regarding authorized level of cryptography that can be freely used. In order to remove this limitation, you need to:

- 1. Download the new policy files for Java 7 from the following address: <http://www.oracle.com/technetwork/java/javase/downloads/jce-7-download-432124.html>
- 2. Install the policy in the <*java.home*>/lib/security directory.

Once this is done, all algorithms should become available.

<span id="page-28-1"></span>**Note:** Make sure you are installing the files into the JVM you are running PPM Center with.

#### FAQ

This section lists the questions you may have regarding the new SSH2 client. Each question is followed by an answer.

1. **Q**: What is the meaning of the following error when I use PPM Legacy SSH2 client: ERROR: java.io.IOException: Unsupported encoding algorithms requested: aes256ctr,aes192-ctr,aes128-ctr ?

**A**: The PPM Legacy SSH2 client only supports Triple DES cipher as an encoding algorithm. If the server you try to connect to does NOT support it, you will encounter this error, and all the algorithms the server supports will be listed here.

2. **Q**: When trying to connect to a remote server with the new PPM SSH2 client, why do I have the following error:

java.lang.RuntimeException: com.jcraft.jsch.JSchException: <*host\_name*>. RSA key fingerprint is xx:xx:xx:xx:xx:xx:xx:xx:xx:xx:xx:xx:xx:xx:xx:xx ?

**A**: If you encounter this error message when trying to connect to a remote host, it means that PPM Center cannot find the remote host in the list of trusted hosts (also known as known hosts file). Refer to the descriptions of parameters SSH2\_JSCH\_DISABLE\_STRICT\_HOST\_KEY\_CHECKING and SSH2\_JSCH\_KNOWN\_HOSTS\_FILE\_PATH in the parameter table to address this problem.

3. **Q**: I can use aes128-ctr, but I cannot use aes256-ctr or aes192-ctr. Why?

**A**: You need to enable support for ciphers of unlimited strength in your Java Virtual Machine running PPM Center. See the section "Adding Support for Ciphers of Unlimited [Strength"](#page-28-0) on the [previous](#page-28-0) page for details.

# <span id="page-30-0"></span>Chapter 4: Certifications

The following certifications are included in PPM Center version 9.22.0001:

• Microsoft Office Project Standard 2013 (both 32- and 64-bit)

Microsoft Office Project Professional 2013 (both 32- and 64-bit) (single-user or connected to Microsoft Office Project Server 2013)

• Certification resigned for the HP Deployment Management Extension for Oracle E-Business Suite

The following certification is included in PPM Center version 9.22.0005:

• The latest version of Mozilla Firefox is extended to 31.2 Extended Support Release (ESR)

# <span id="page-31-0"></span>Chapter 5: Fixes

## <span id="page-31-1"></span>Fixes in Version 9.22.0005

### Documentation

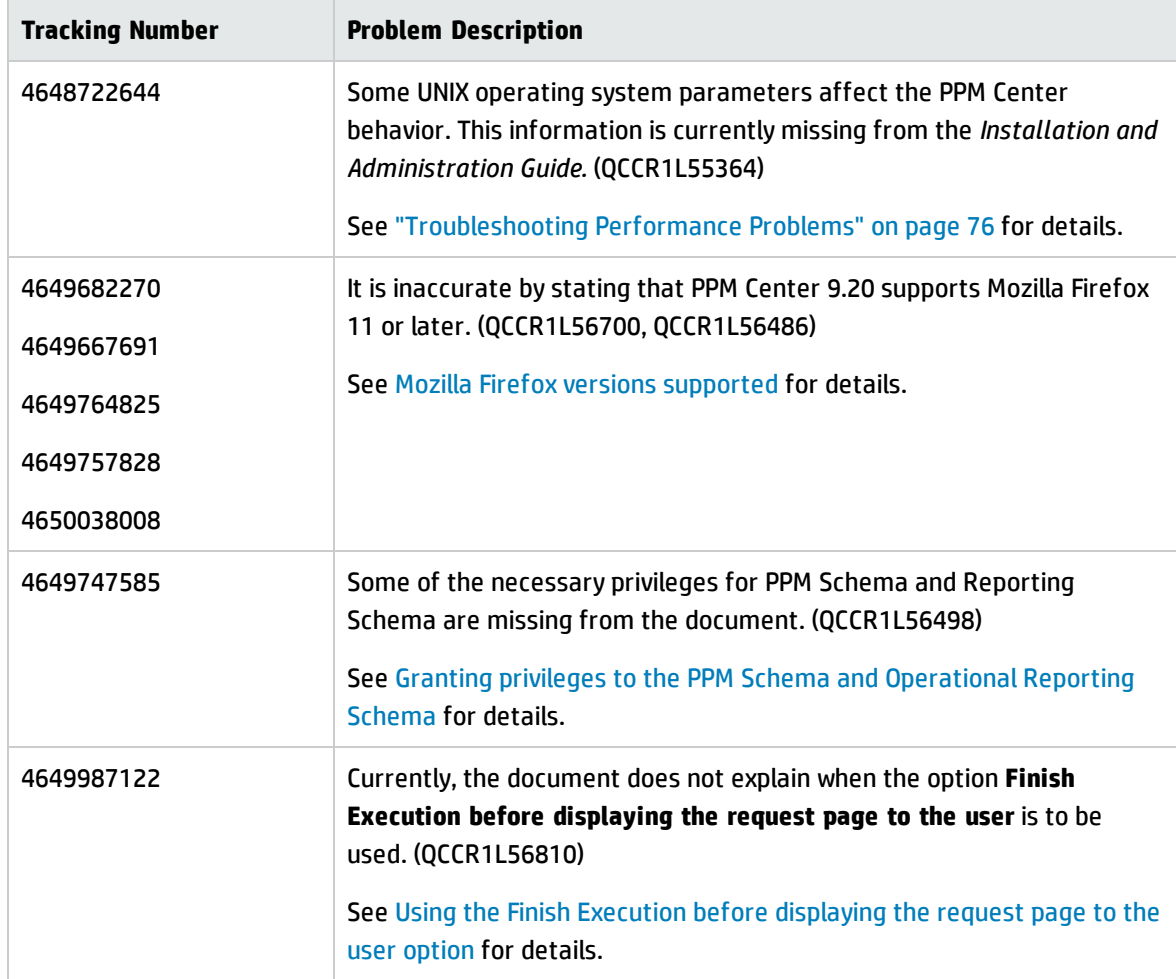

## HP Demand Management

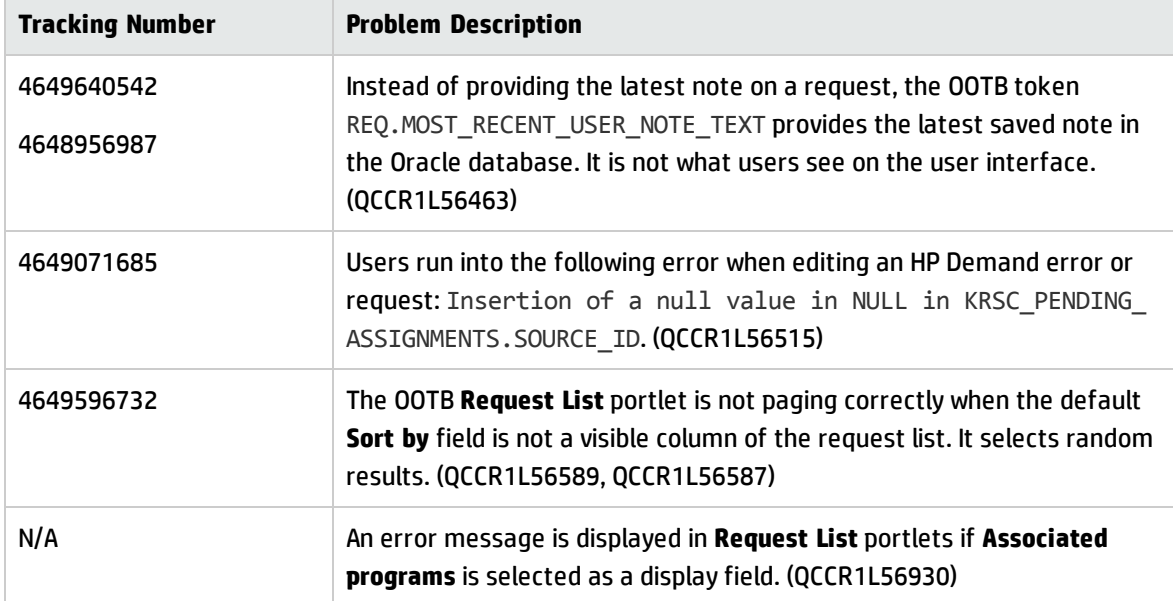

## HP Financial Management

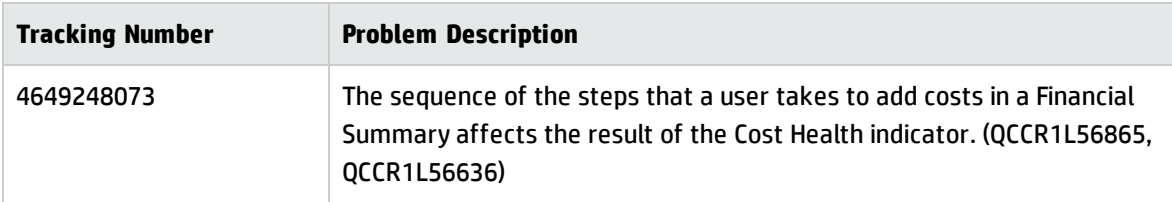

### Platform

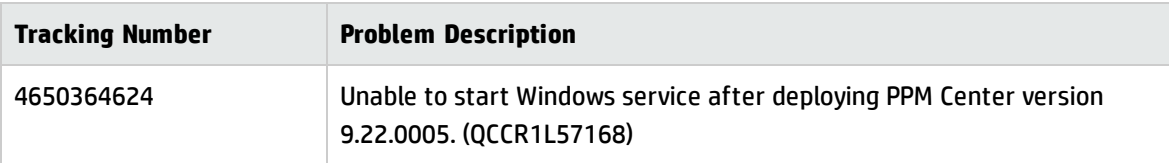

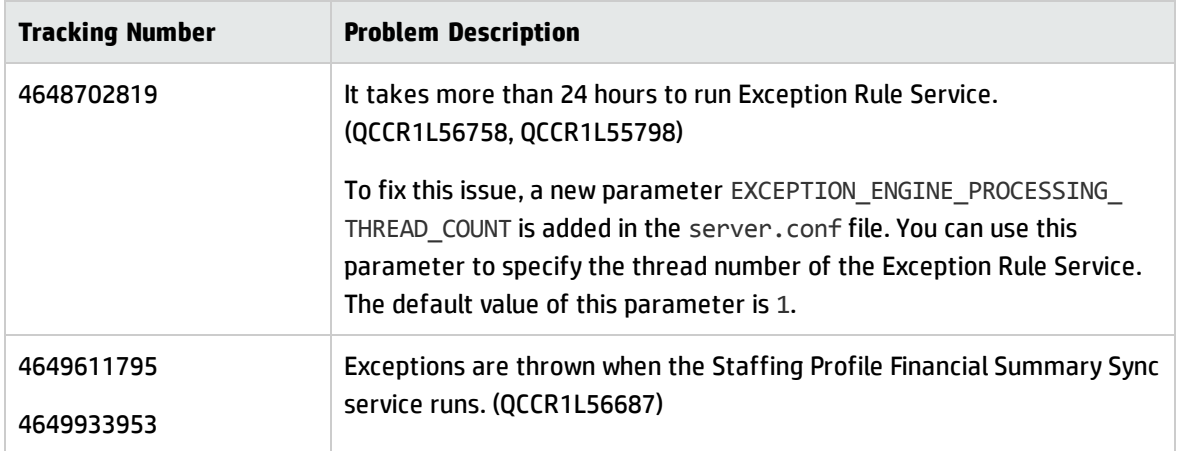

### HP Portfolio Management

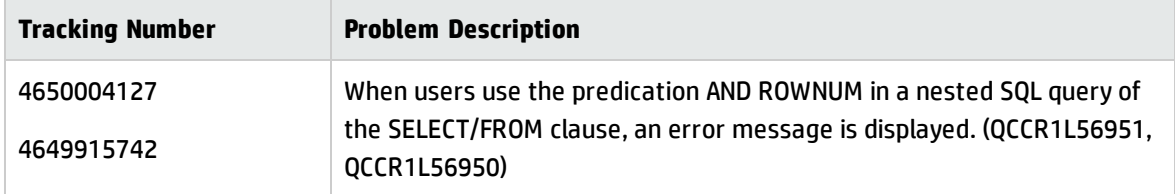

#### HP Project Management

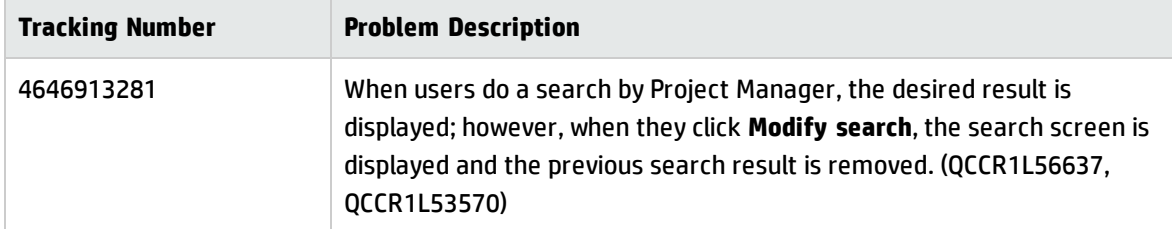

## HP Resource Management

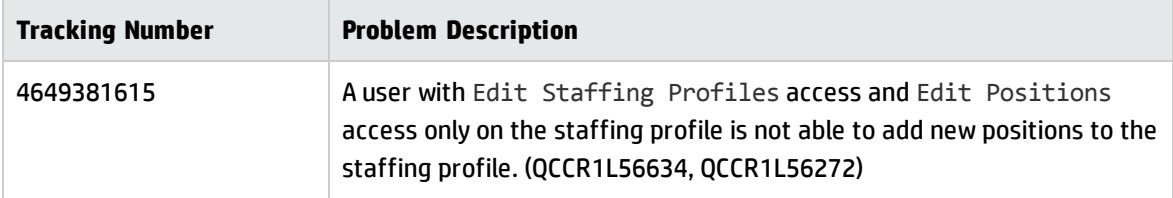

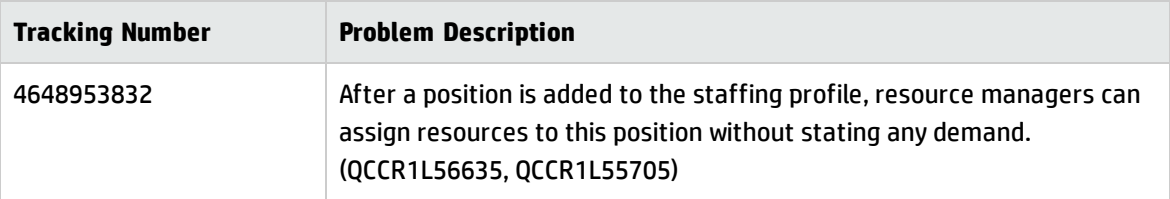

### Integrations

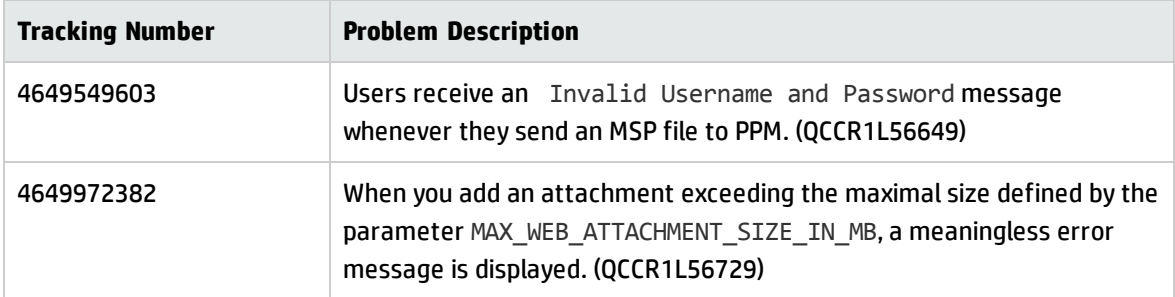

## <span id="page-34-0"></span>Fixes in Version 9.22.0004

#### **Dashboard**

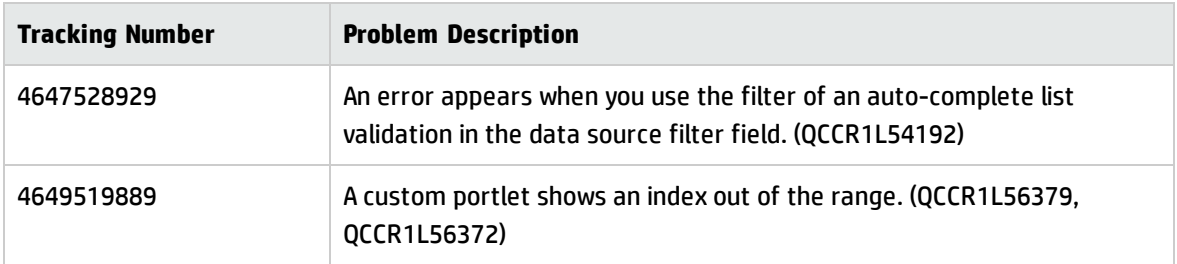

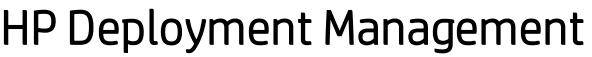

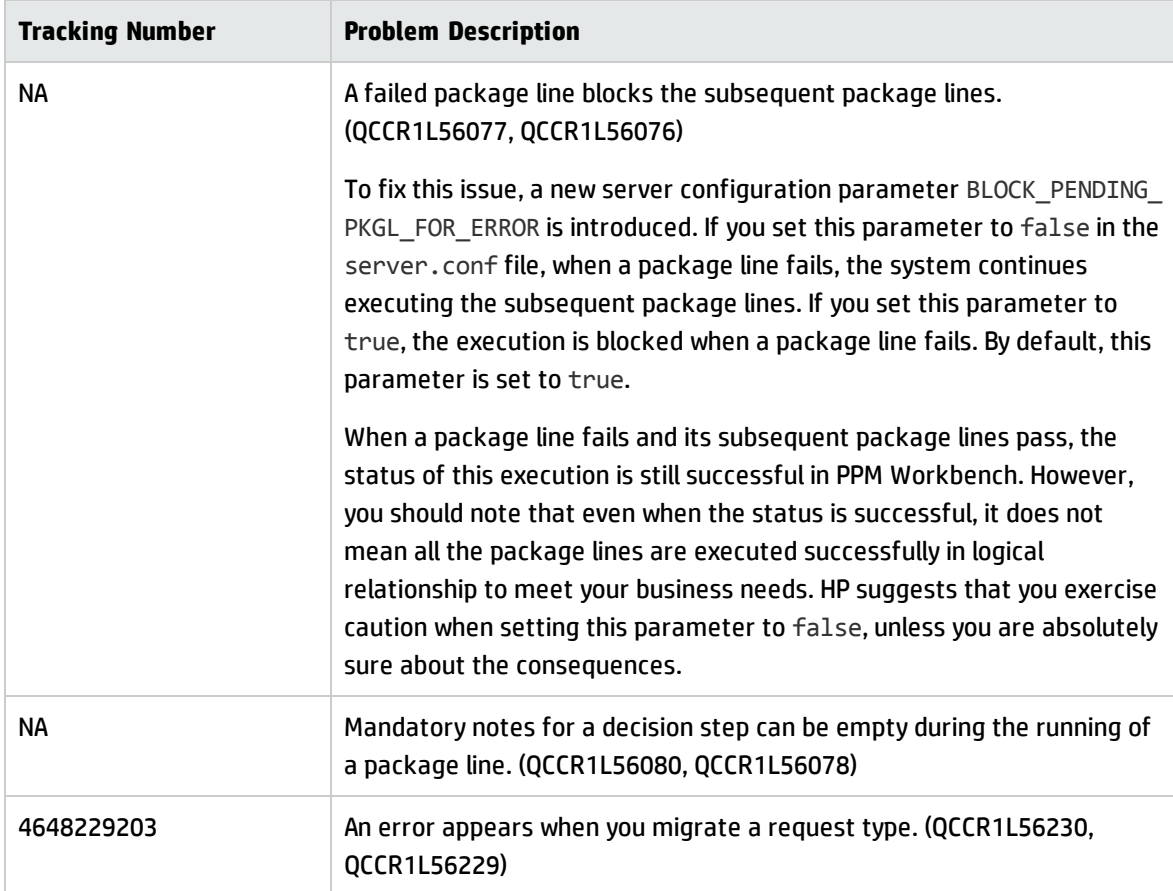

#### Documentation

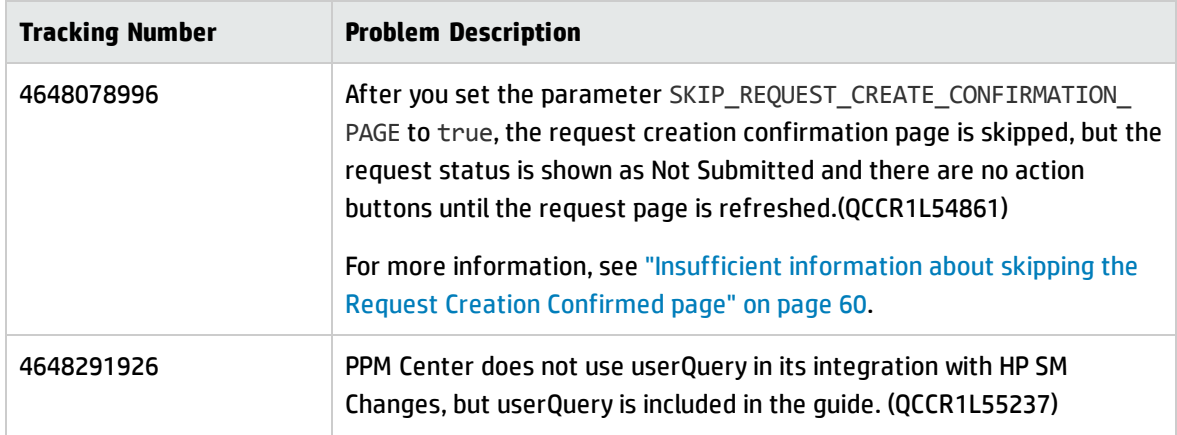
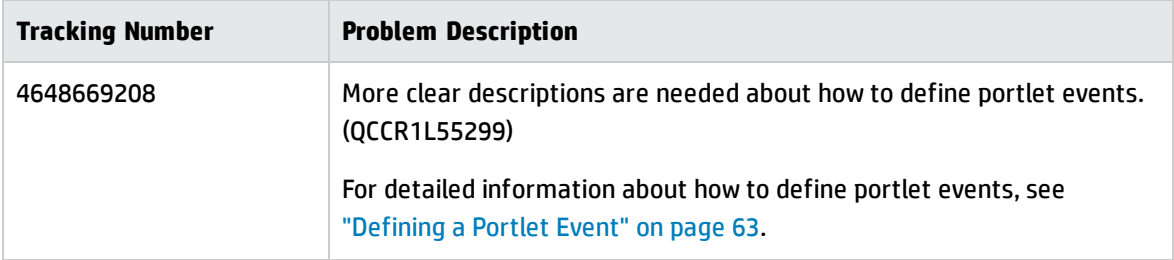

# HP Demand Management

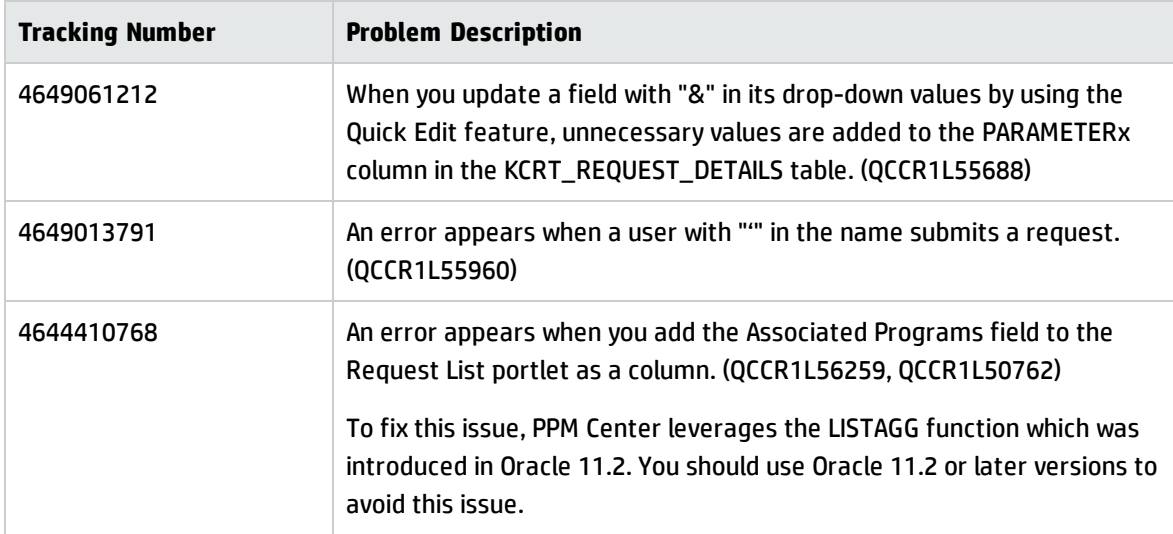

## Integrations

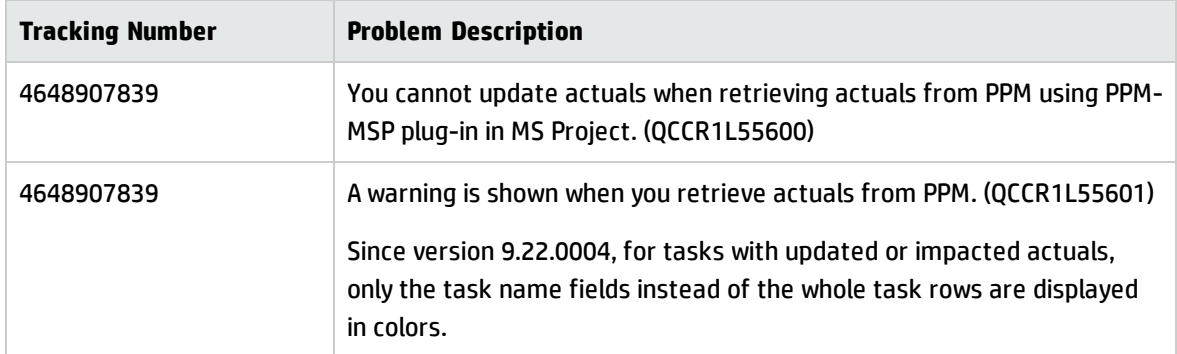

## Platform

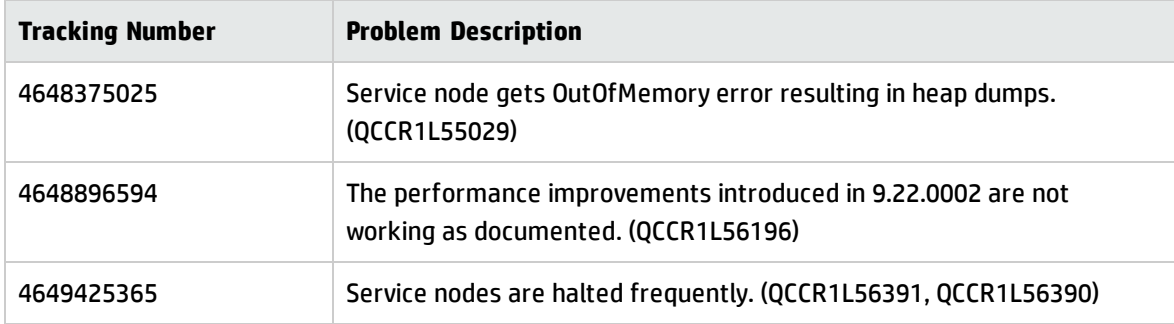

## HP Project Management

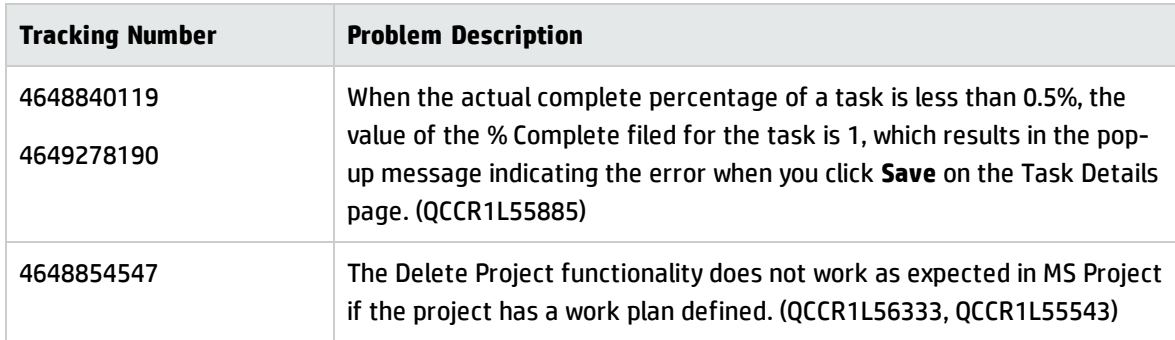

## HP Resource Management

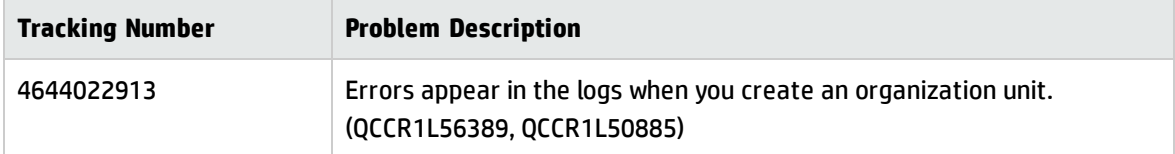

## HP Time Management

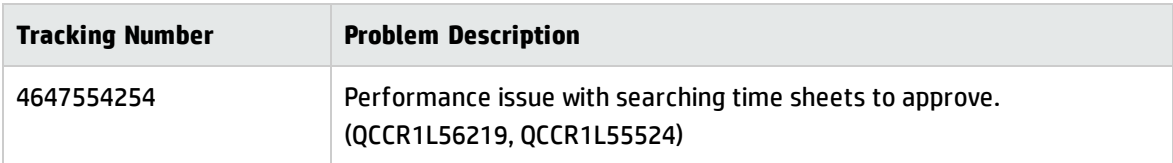

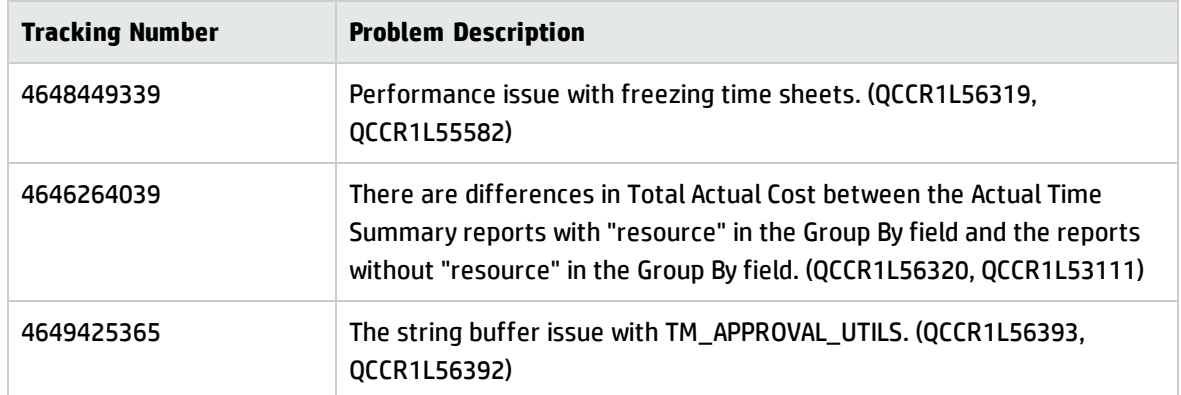

## Fixes in Version 9.22.0003

## **Dashboard**

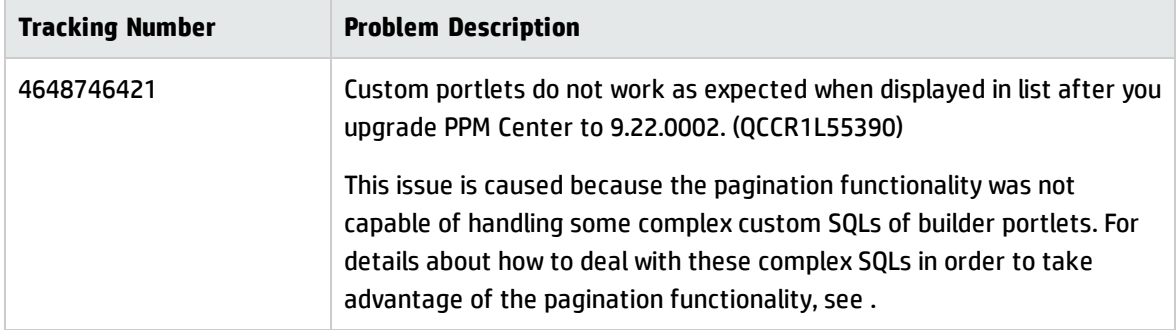

### Documentation

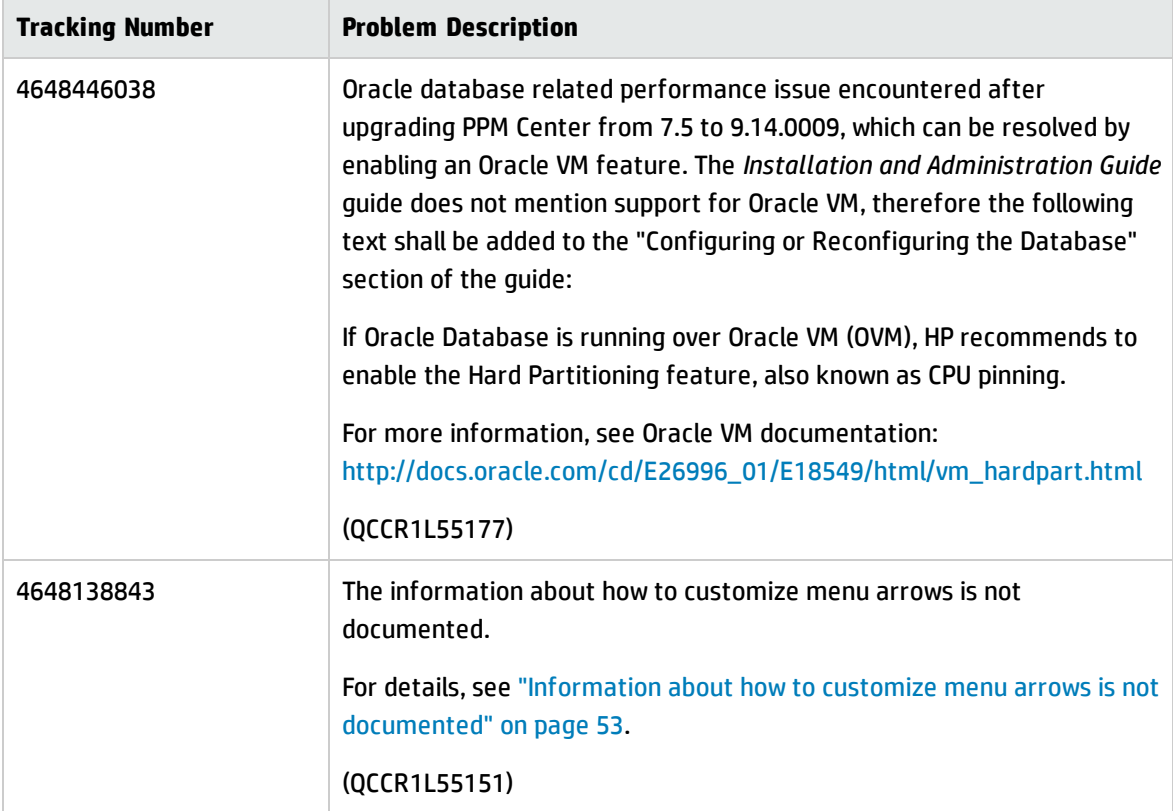

## HP Demand Management

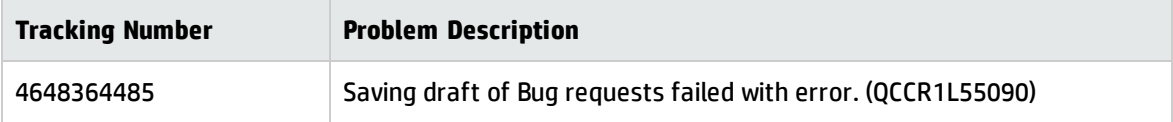

## Mobility

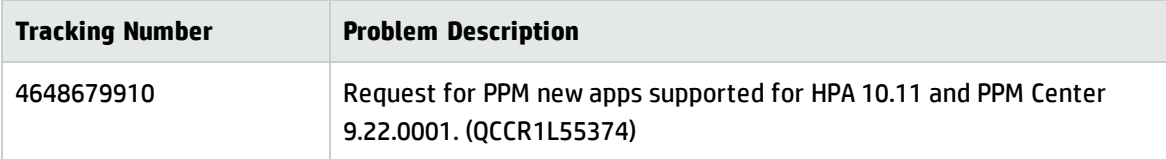

# Integrations

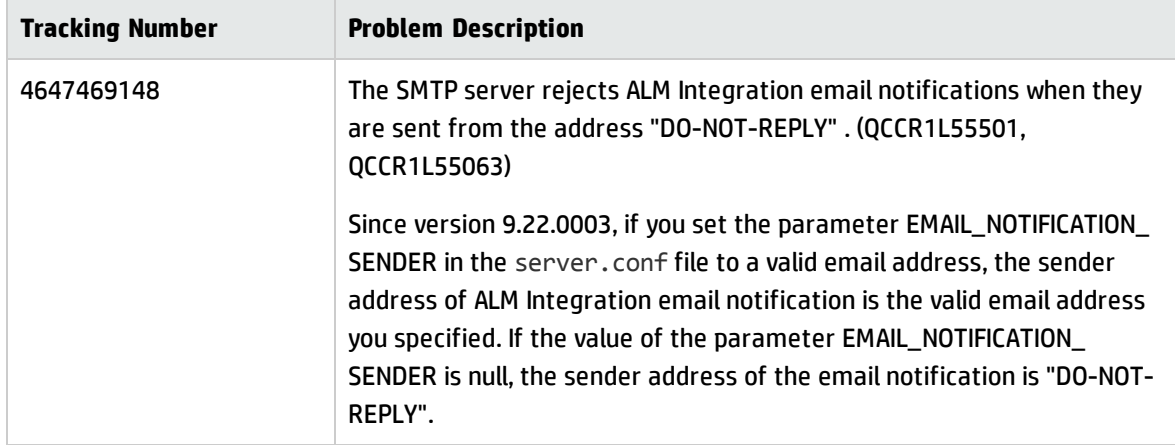

## Platform

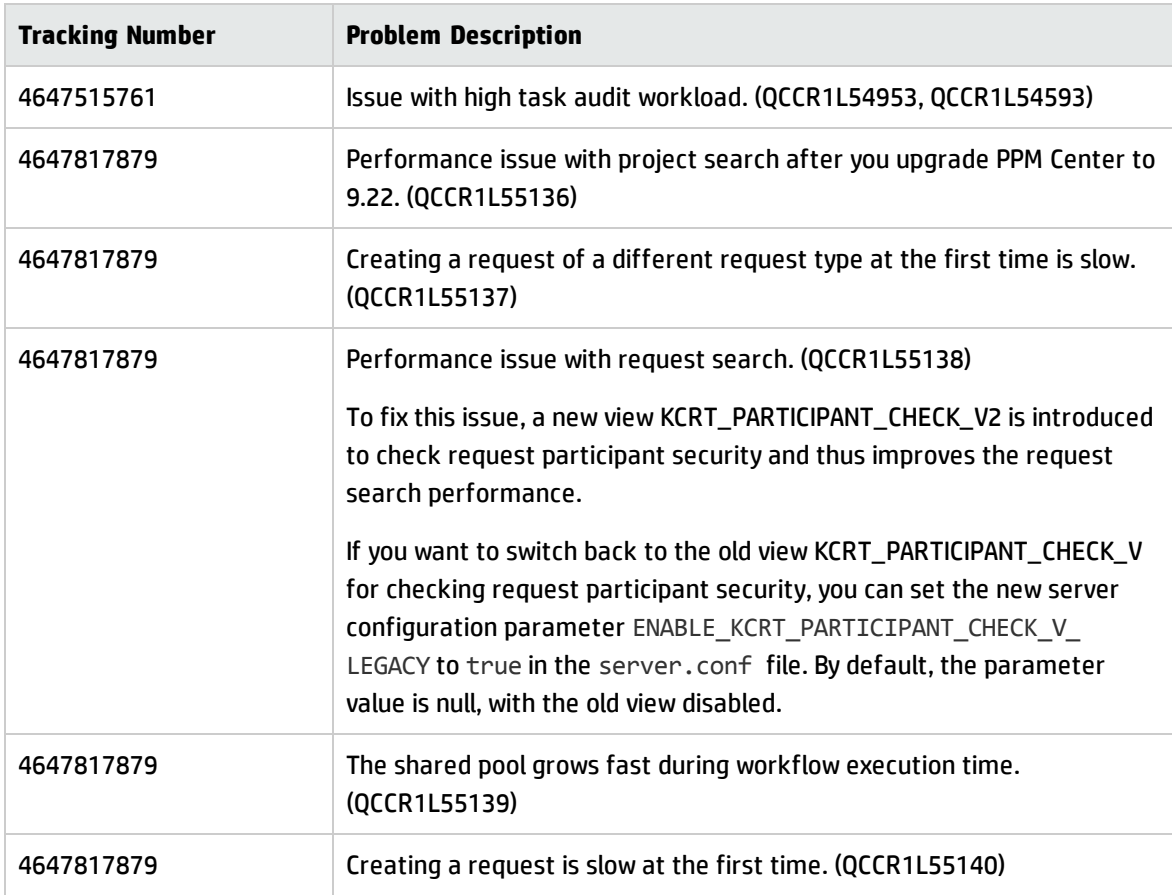

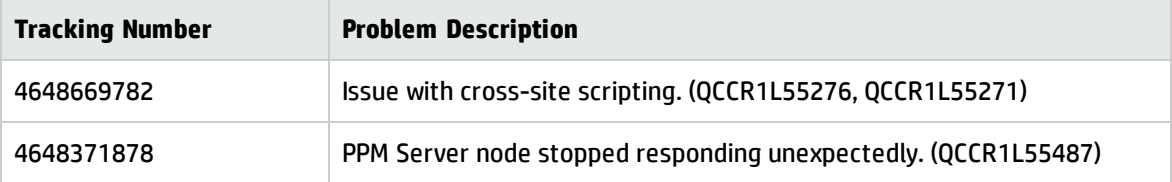

## HP Program Management

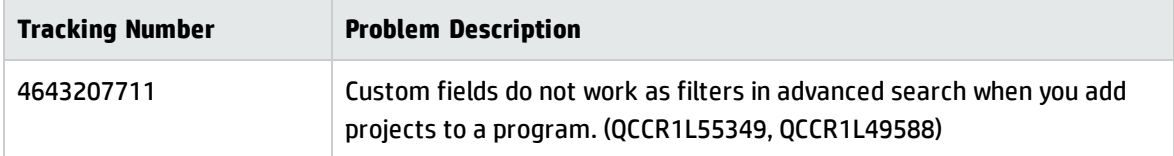

## HP Time Management

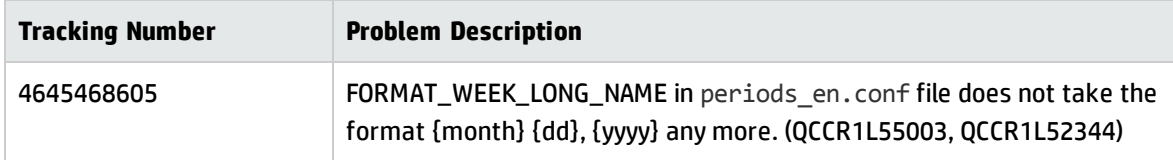

## Fixes in Version 9.22.0002

## Accelerators

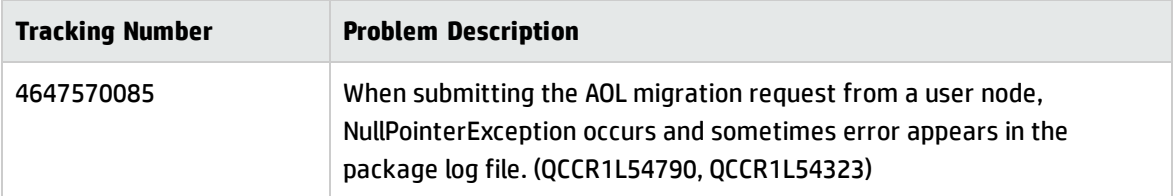

## Documentation

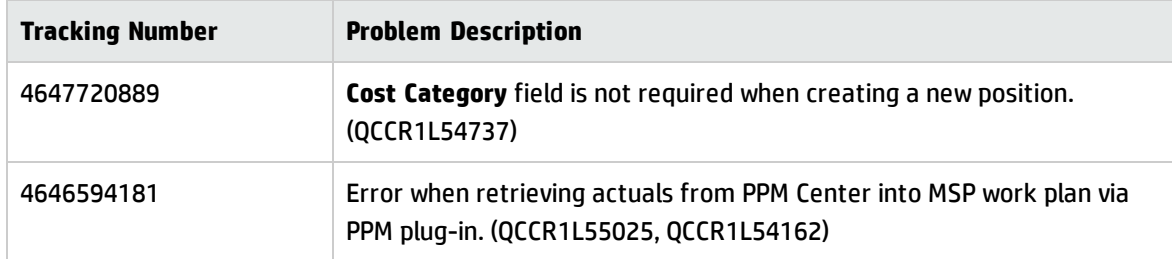

## HP Demand Management

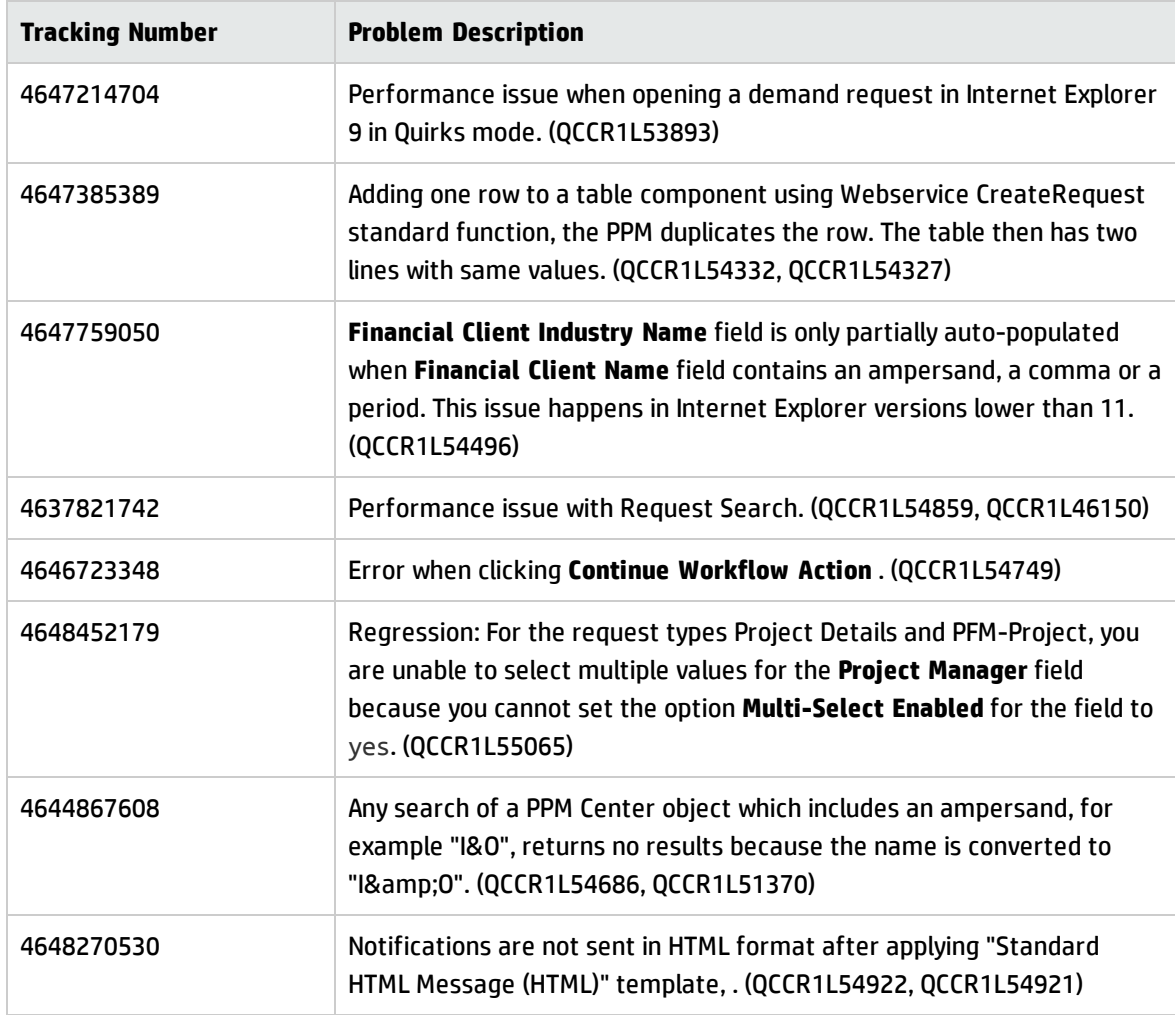

# Integrations

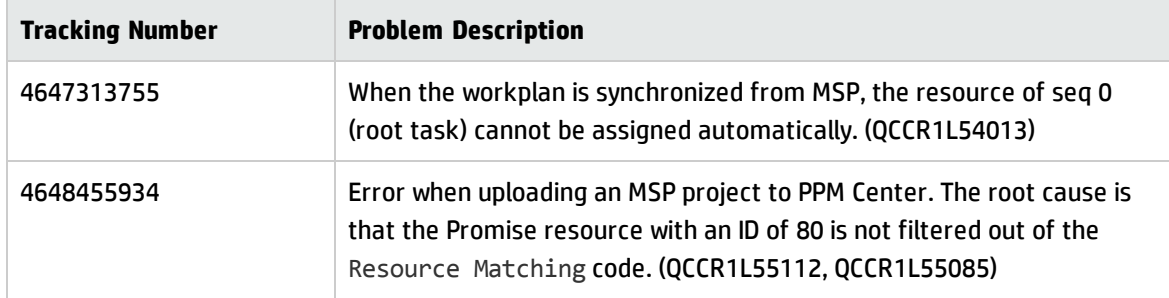

## Platform

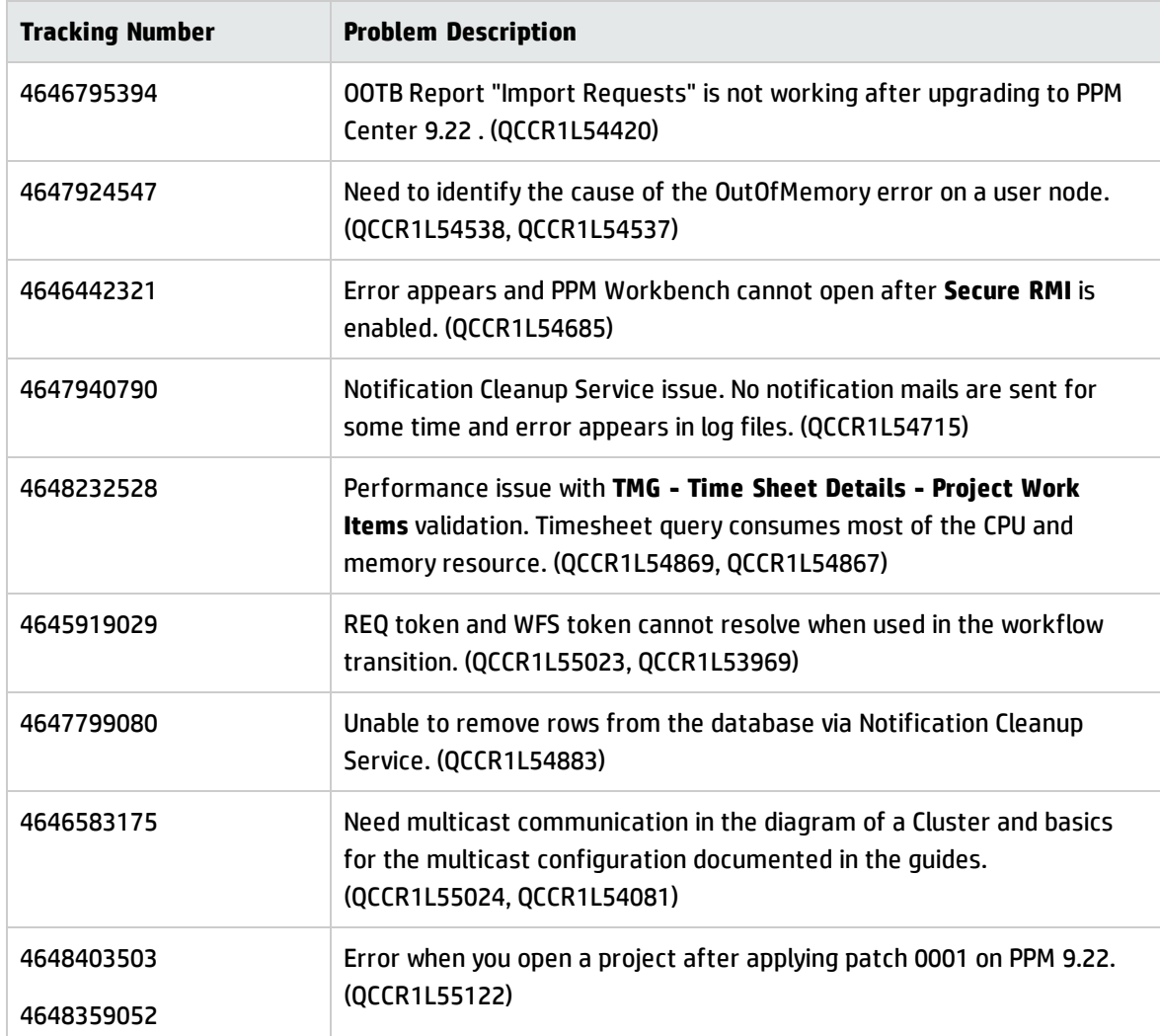

## HP Project Management

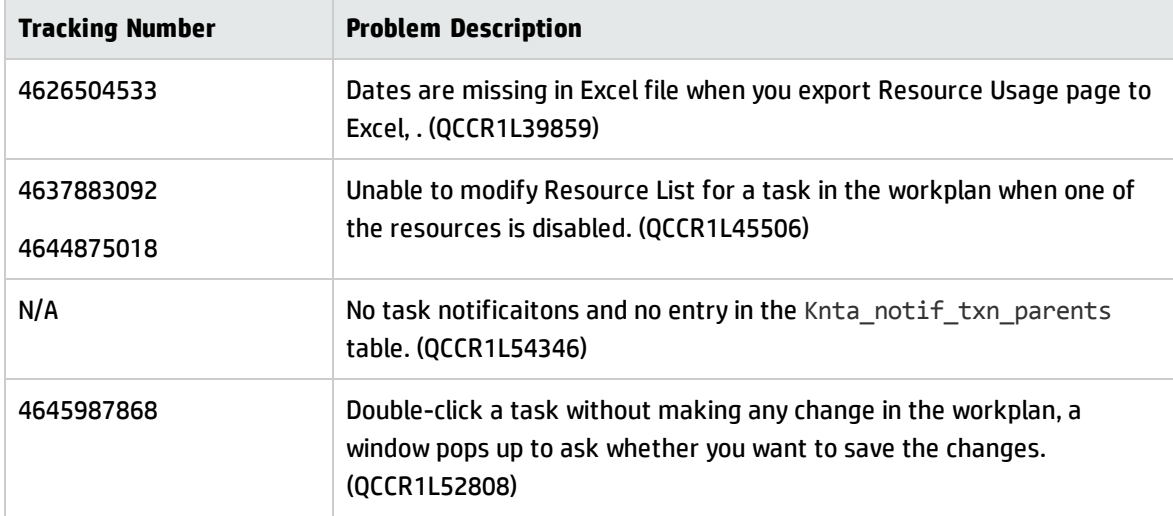

## HP Portfolio Management

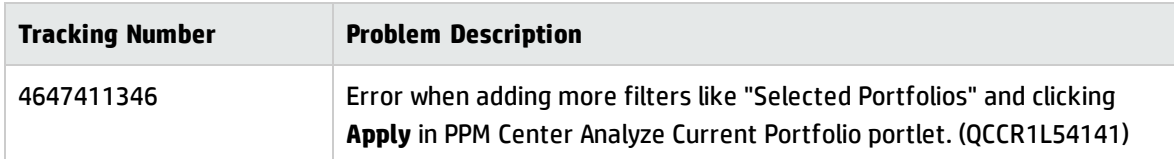

## HP Resource Management

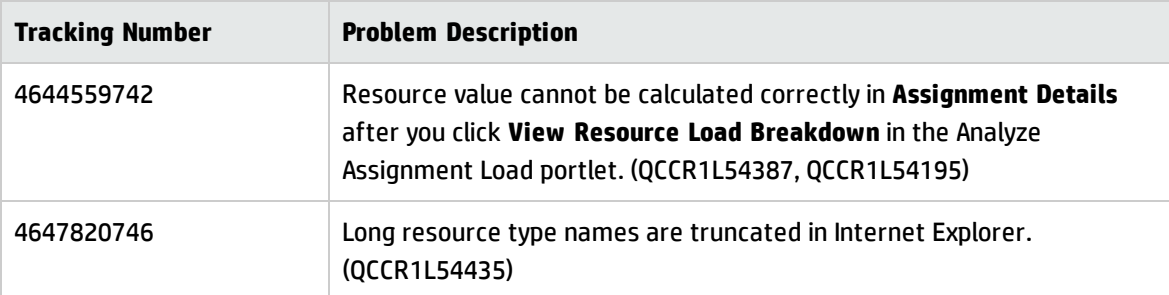

## HP Time Management

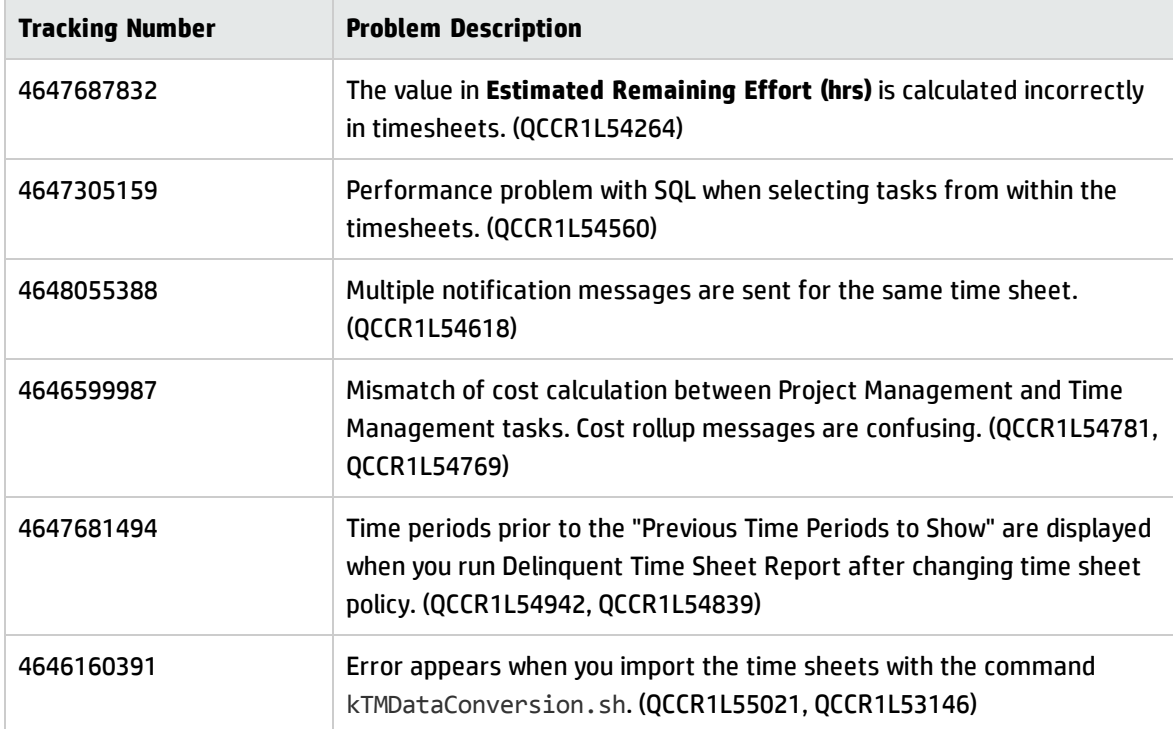

# Fixes in Version 9.22.0001

## Accelerators

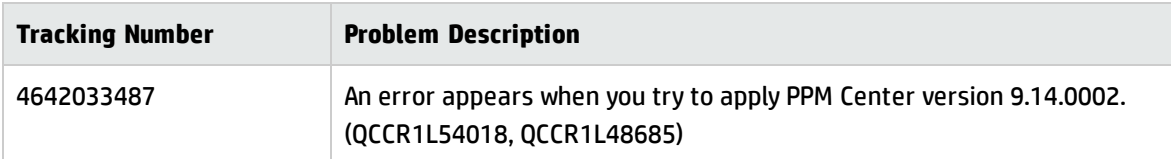

## Admin Tools

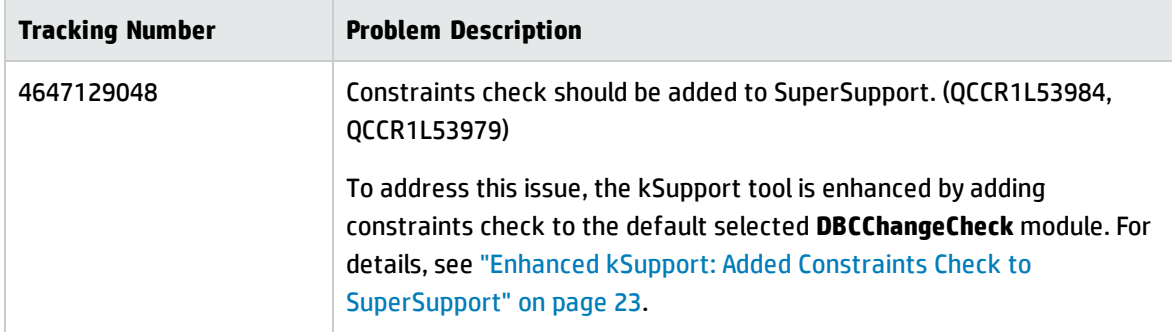

## Costing

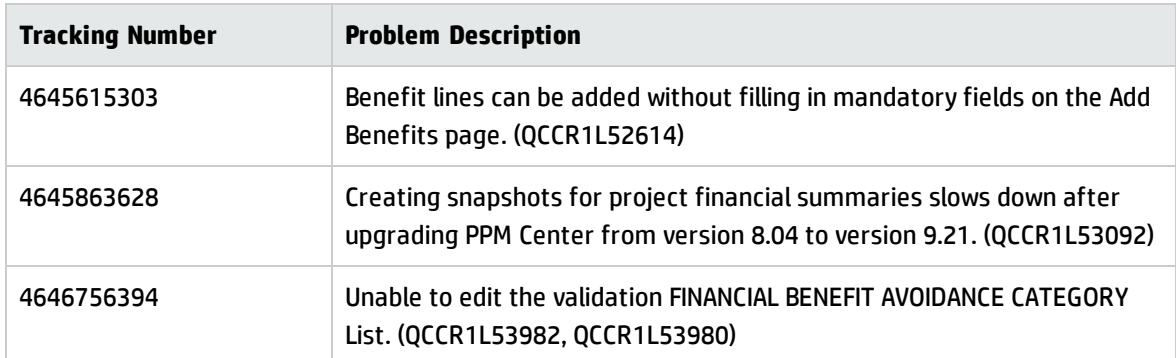

## **Dashboard**

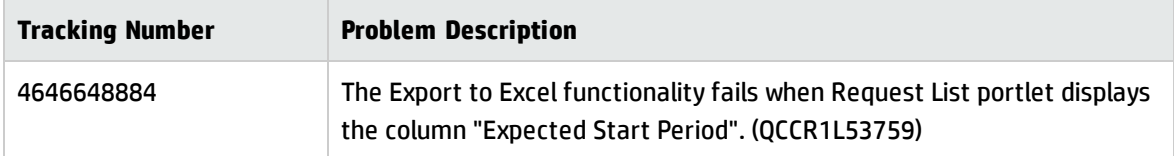

### Documentation

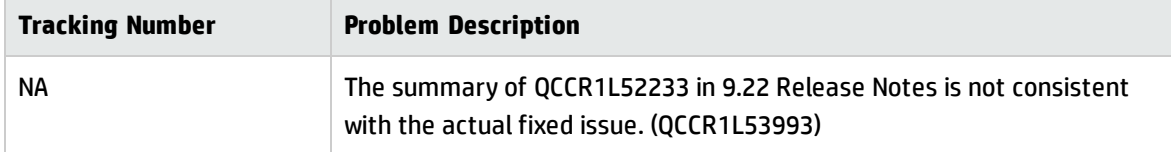

## HP Demand Management

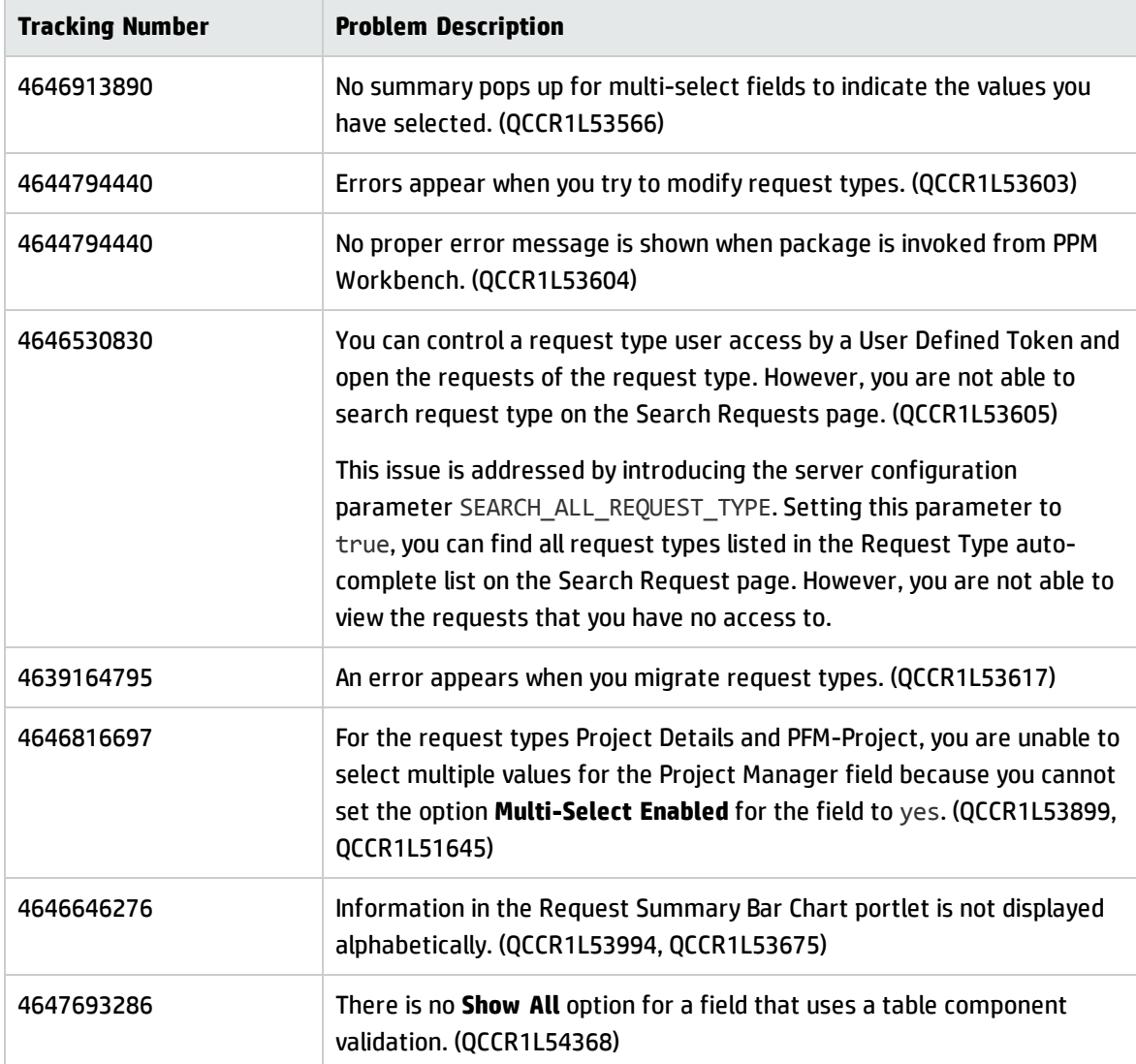

## HP Deployment Management

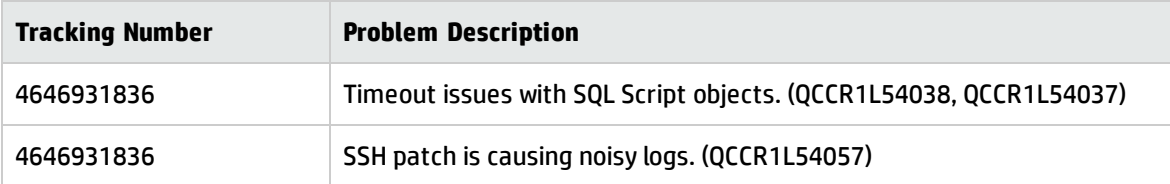

## Platform

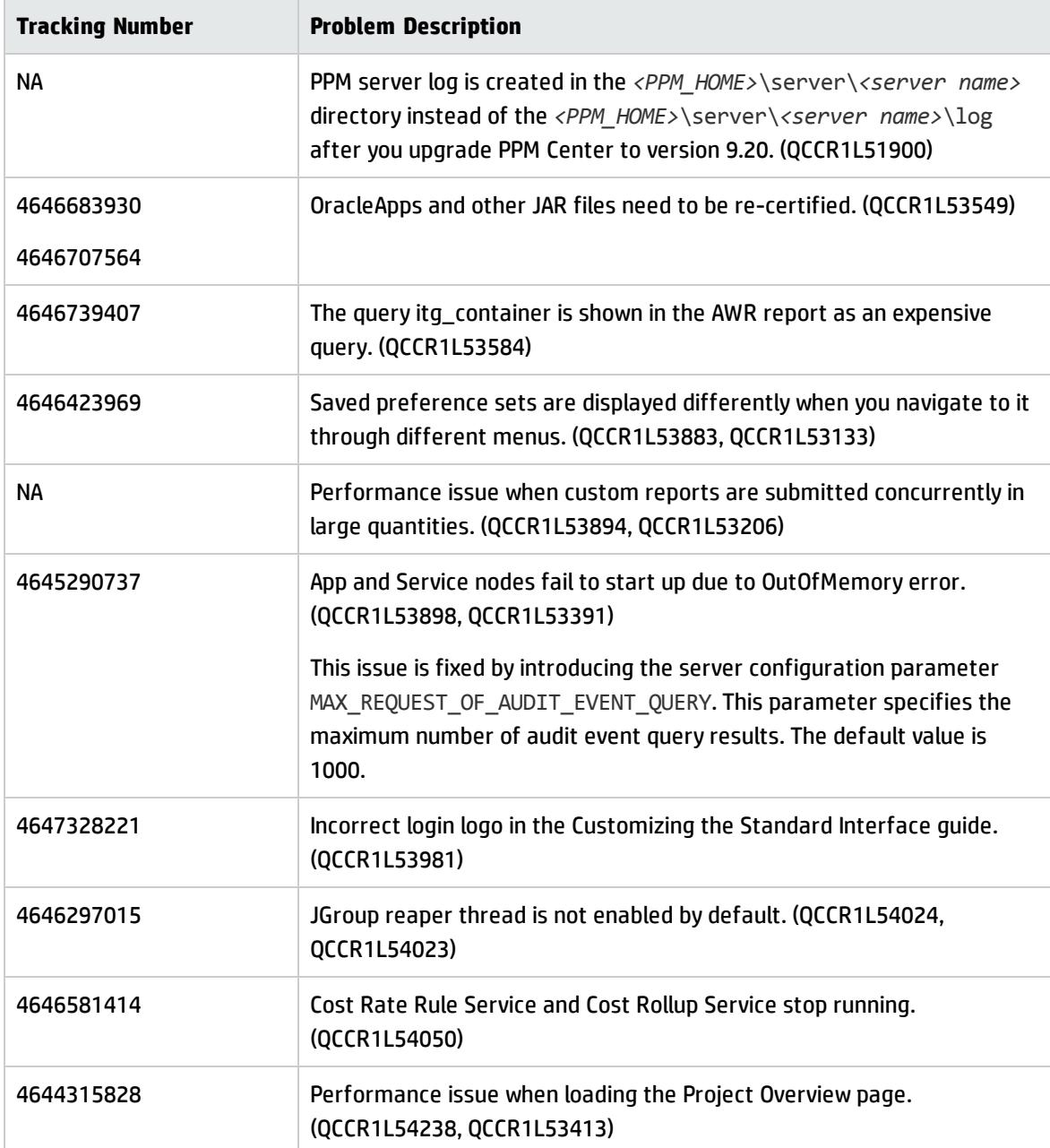

## HP Program Management

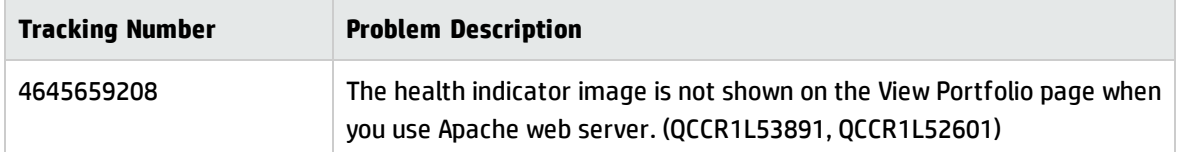

## HP Project Management

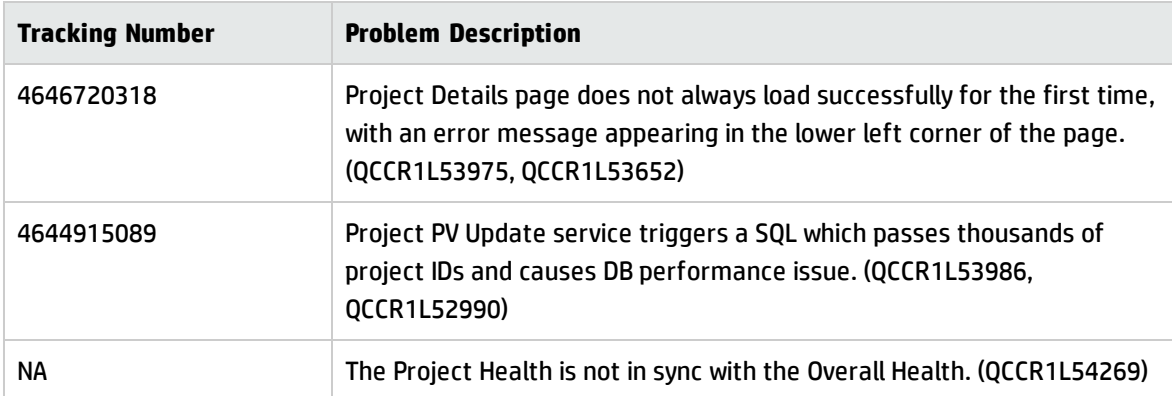

## HP Portfolio Management

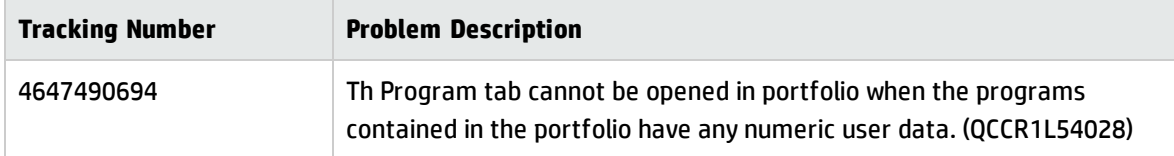

### HP Resource Management

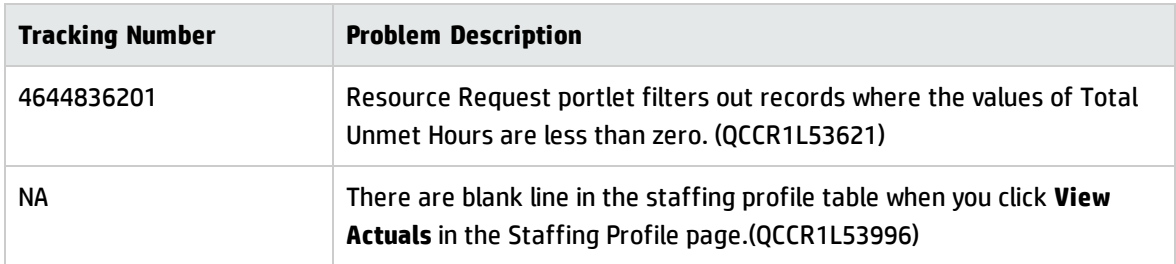

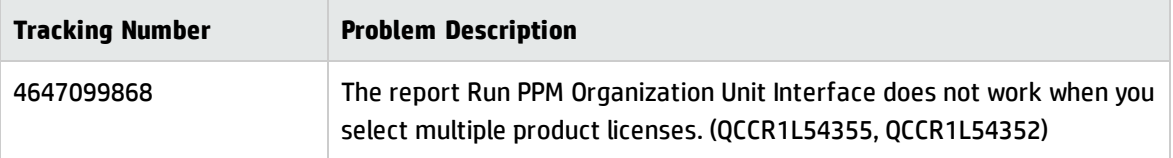

## HP Time Management

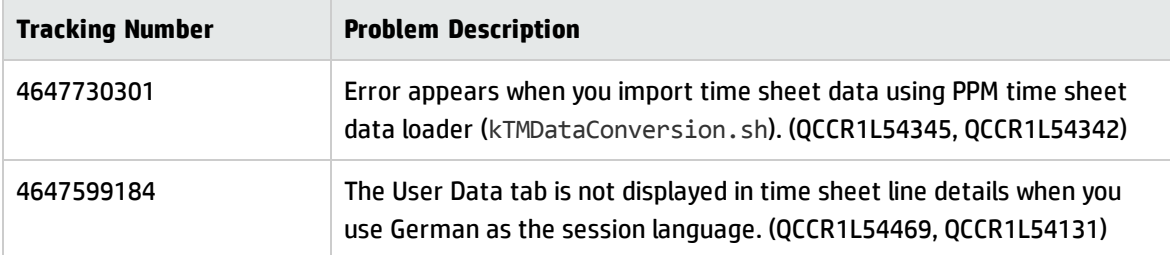

# Chapter 6: Known Problems, Limitations, and **Workarounds**

The following problems and limitations are known to exist in PPM Center version 9.22.0001 (or later software, as indicated). The problems are categorized by the affected product area. If a problem has an assigned internal tracking number, that tracking number is provided (in parentheses) at the end of the problem descriptions.

# Known Problems, Limitations, and Workarounds in Version 9.22.0003

### HP Demand Management

**Limitation:** The maximum entry number allowed for fields of table component type is 500. (QCCR1L54962)

**Workaround:** None.

# Known Problems, Limitations, and Workarounds in Version 9.22.0002

### Platform

**Limitation:** For the drop-down list validations that are used in workflow steps, PPM Center does not deal with tokens with the prefix REQ, REQD, or WF. (QCCR1L55023)

#### **Workaround:** None.

# Chapter 7: Documentation Errata

The following documentation items need to be updated:

## *Creating Portlets and Modules*

#### **More clear information is needed about how to define a portlet event**

**Location**: *Creating Portlets and Modules*, version 9.20

**Error**: The descriptions in the guide are not clear enough for users to understand portlet events. (QCCR1L55299)

**Correction**: Updated the section Defining a Portlet Event in the guide.

For details, see ["Defining](#page-62-0) a Portlet Event" on page 63.

## *Customizing the Standard Interface*

#### <span id="page-52-0"></span>**Information about how to customize menu arrows is not documented**

**Location:** *Customizing the Standard Interface,* version 9.20

**Error:** The guide did not include the information about how to customize menu arrows.

**Correction:** Add the following table in the guide:

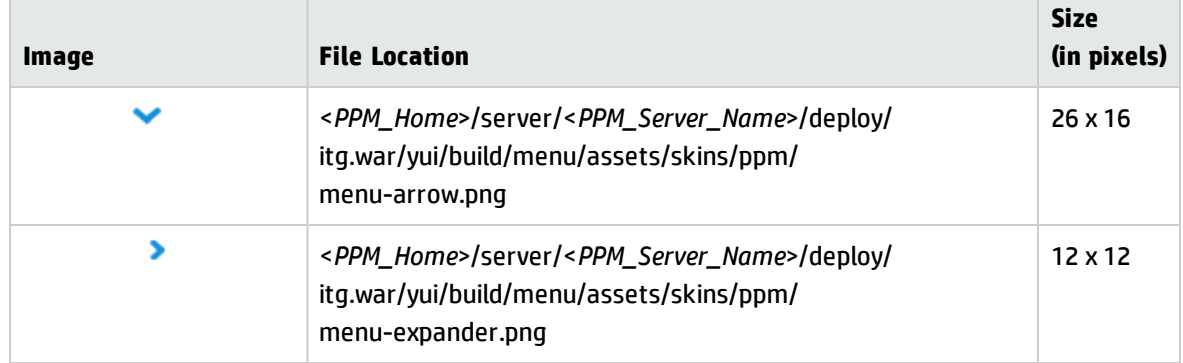

#### **Table 2-3. Menu arrow files used in the PPM Center standard interface**

#### **Login images in the document not updated**

#### **Location:** *Customizing the Standard Interface,* version 9.20, page 17

**Error:** The login page has been modified in version 9.20, however, the related login images in the document are not updated.

**Correction:** Update Table 2-1 in Chapter 2 of this document as follows:

| Image                                                                                 | <b>File Location</b>                                                                                                    | Size (in pixels) |
|---------------------------------------------------------------------------------------|----------------------------------------------------------------------------------------------------|------------------|
| <b>Stored on the PPM Server File System</b>                                           |                                                                                                    |                  |
|                                                                                       | <ppm_home>/server/<ppm_server_name>/deploy/<br/>itg.war/web/knta/global/images/favicon-<br/>whiteonred.ico</ppm_server_name></ppm_home> | $16 \times 16$   |
| (第)<br>Project and Portfolio Management Center<br>Release 9.20<br>Copyright 1997-2013 | <ppm_home>/server/<ppm_server_<br>Name&gt;&gt;/deploy/itg.war/html/MercurySplash.gif</ppm_server_<br></ppm_home>                        | 450 x 301        |
| <b>Project and Portfolio Management Center</b>                                        | <ppm_home>/server/<ppm_server_name>&gt;/deploy/<br/>itg.war/images/common/CorporateBrand.png</ppm_server_name></ppm_home>               | $480 \times 40$  |
|                                                                                       | <ppm_home>/server/<ppm_server_name>&gt;/deploy/<br/>itg.war/web/new/img/HP_Blue_64x64.png</ppm_server_name></ppm_home>                  | 64 x 64          |
|                                                                                       | <ppm_home>/server/<ppm_server_<br>Name&gt;&gt;/deploy/itg.war/web/new/img/ppm_logo.png</ppm_server_<br></ppm_home>                      | $400 \times 400$ |

**Table 2-1. Corporate logo files used in the PPM Center standard interface**

## *HP Demand Management User's Guide*

### **No description about the removal of the "All" option from table component paging display**

**Location**: *HP Demand Management User's Guide*, version 9.20

**Error**: The "All" option was removed from the Show <*n*> Each Page drop-down list for table component in version 9.20 by design. However, there is no description about the removal of the "All" option.

**Correction**: Add the following content to the document under the *Request Detail Page, New Table Component* section in Chapter 3:

#### **Quick Navigation through Table Rows**

You can choose to show a certain number of entries in the table component.

To do so, specify an available option for the **Show** *M* **Each Page** field at the lower right corner.

**Note:** Before PPM Center version 9.20, when there are more than 5 entries in the table component, the **Show:** *M* **of** *N* **Entries** field appears to the right of the table component menu icons, where *M* is the number of entries currently displayed, *N* is the total number of entries in the table. Version 9.20 renamed the field to **Show** *M* **Each Page**, and also removed the **All** option for *M* by design.

HP Demand Management User's Guide

#### **Using the Finish Execution before displaying the request page to the user option**

**Location**: *HP Demand Management User's Guide*, version 9.20

**Error**: Currently, the document does not explain when the option **Finish Execution before displaying the request page to the user** is to be used. (QCCR1L56810)

**Correction**: Include a note in step 9 of "Creating Requests from the Menu Bar" under **Chapter 2: Creating Requests** as follows:

**Note:** You can skip the Request Creation Confirmed page if you manually adding the following line into the server.conf file:

com.kintana.core.server.SKIP\_REQUEST\_CREATE\_CONFIRMATION\_PAGE=true

If you enable this feature, you can directly go to the Request Details page after clicking **Submit**. And you would find an information box displayed above the Status section on the Request Details page informing you that your request is created. Clicking the Delete icon closes the box.

The option **Finish Execution before displaying the request page to the user** does not work for request creation. Therefore, when you select this option and skip the request creation confirmation page, the request page opens before the execution finishes and the request status may be incorrect.

## *HP Project Management User's Guide*

### **Information is needed to tell users not to filter out all task in MSP before retrieving actuals**

**Location**: *HP Project Management User's Guide*, version 9.20

**Error**:If users filter out all tasks in Microsoft Project before retrieving actuals from HP Project Management, an error message appears. This information is missing in the document. (QCCR1L55025)

**Correction**: Add a note as follows to the document:

**Note:** Do not filter out all tasks in Microsoft Project before you retrieve actuals from HP Project Management.

## *HP Resource Management User's Guide*

#### **Unclear description about when Cost Category field in staffing profile is required**

**Location**: *HP Resource Management User's Guide*, version 9.20

**Error**: When the project associated with a staffing profile is set to calculate the forecasted labor cost from the staffing profile, the Cost Category field in the staffing profile is required. This information is not clearly stated in the document. (QCCR1L54737)

**Correction**: Add the following description to the document:

When the project associated with the staffing profile is set to calculate the forecasted labor cost from the staffing profile, the Cost Category field in the staffing profile is required.

## *HP Solution Integrations Guide*

#### **userQuery information in the guide should be removed**

**Location:** *HP Solution Integrations Guide*, version 9.20

**Error:** PPM Center does not use userQuery in its integration with HP SM Changes, but userQuery is included in the guide. (QCCR1L55237)

**Correction:** Remove the userQuery information from the guide.

### **Additional information needed for configuring the integration between PPM Center and Service Manager RFCs when a Process Designer (PD) patch is deployed on top of Service Manager instance**

**Location:** *HP Solution Integrations Guide*, version 9.20, page 335

**Error:** Additional information needed for configuring the integration between PPM Center and Service Manager RFCs when a Process Designer (PD) patch is deployed on top of Service Manager instance

**Correction:** Add the following information to the document:

. In step 6, add the following note:

**Note:** If PPM Center is integrated with Service Manager with a PD patch, you shall also import the following unl file into Service Manager:

**n** HPSMPPMIntegration.unl

If you already deployed the 9.22.0001 patch, the unl file is also present in the <*PPM\_ Home*>\conf\smrfc directory. Otherwise go to [KM00786444](http://support.openview.hp.com/selfsolve/document/KM00786444) to download the unl file.

. In step 8, add the following note immediately after the first note:

**Note:** For Service Manager with a PD patch deployed, you only need to modify the **cm.close** and **change.update.save** processes.

Then, add the following note in step g:

**Note:** For Service Manager with a PD patch, repeat step c through step f for the **change.update.save** process only.

For more details about configuring the integration, see the second edition of the *HP Solution Integrations Guide* ([PDF](http://support.openview.hp.com/selfsolve/document/KM00310119) on the SSO site) for PPM Center version 9.20.

## *HP Time Management Configuration Guide*

### **Incorrect statement about the number of reminders sent to users to submit time sheets**

**Location**: *HP Time Management Configuration Guide*, version 9.20

**Error**: Users receive email reminders if they are required by time sheet policy to submit time sheets for each time period. The document states that users receive only one email reminder per day per time sheet. However, the number of the emails is decided by the running frequency of Time Sheet Notifications Service. (QCCR1L54618)

**Correction**: Replace such statement in the document with the following:

You may receive the reminder several times per day, which depends on the running frequency of Time Sheet Notifications Service. For example, if Time Sheet Notifications Service is scheduled to run every two hour, you would receive 12 reminders per day per time sheet until you submit the time sheet.

## *Operational Reporting Administrator's Guide CP 2.0*

**Granting privileges to the PPM Schema and Operational Reporting Schema**

**Location**: *Operational Reporting Administrator's Guide*, CP 2.0

**Error**: Some of the necessary privileges for PPM Schema and Operational Reporting Schema are missing from the document. (QCCR1L56498)

**Corrections**: Under "Post-Installation Tasks on Windows Systems" > "Running the Setup Scripts" of **Chapter 2: Deploying Operational Reporting on Windows Systems**, update the following

- . In step 2, update the first bullet to the following:
	- <sup>n</sup> Connect to PPM database as SYSDBA and run the SQL commands as follows:

```
grant select catalog role to <PPM SCHEMA>;
grant execute catalog role to <PPM SCHEMA>;
grant create job to <PPM_SCHEMA>;
grant create materialized view to <PPM_SCHEMA>;
```

```
grant dba to <PPM_SCHEMA>;
grant become user to <PPM SCHEMA>;
grant create view to <PPM SCHEMA>;
grant create sequence to <PPM SCHEMA>;
BEGIN
       DBMS_STREAMS_AUTH.GRANT_ADMIN_PRIVILEGE(grantee => '<PPM_SCHEMA ',
grant privileges => true;
END;
grant execute on DBMS APPLY ADM to <PPM SCHEMA>;
grant execute on DBMS CAPTURE ADM to <PPM SCHEMA>;
grant execute on DBMS STREAMS ADM to <PPM SCHEMA>;
alter user <PPM_SCHEMA> quota unlimited on <TABLE_SPACE_NAME>;
```
. In step 3, update step ii of the first bullet to the following:

ii. Grant necessary privileges to the new schema:

```
grant connect to <reporting shcema name>;
grant create procedure to \langle reporting shcema name>;
grant create session to <reporting shcema name>;
grant create sequence to <reporting shcema name>;
grant create synonym to <reporting shcema name>;
grant create table to <reporting shcema name>;
grant create view to <reporting shcema name>;
grant create materialized view to <reporting shcema name>;
grant create database link to <reporting shcema name>;
grant alter session to <reporting shcema name>;
grant analyze any to <reporting shcema name>;
grant select on v $parameter to <reporting shcema name>;
grant create job to <reporting shcema name>;
grant EXECUTE ANY PROGRAM to <reporting shcema name>;
grant MANAGE SCHEDULER to <reporting shcema name>;
grant select on dba scheduler programs to <reporting shcema name>;
grant select on dba scheduler_schedules to <reporting_shcema_name>;
grant select on dba scheduler jobs to <reporting shcema name>;
alter user <reporting shcema name> quota unlimited on <TABLE SPACE NAME>;
DBMS_RULE_ADM.GRANT_SYSTEM_PRIVILEGE(DBMS_RULE_ADM.CREATE_RULE_OBJ,
'<reporting shcema name>');
DBMS_RULE_ADM.GRANT_SYSTEM_PRIVILEGE (DBMS_RULE_ADM.CREATE_RULE_SET_OBJ,
'<reporting shcema name>');
DBMS_RULE_ADM.GRANT_SYSTEM_PRIVILEGE (DBMS_RULE_ADM.CREATE_EVALUATION
CONTEXT OBJ, '<reporting shcema name>');
```
## *Release Notes*

#### **Insufficient information about skipping the Request Creation Confirmed page**

**Location:** *Release Notes*, version 9.22

**Error:** Insufficient information about the Request Details page displays incorrect request status after skipping the Request Creation Confirmed page. (QCCR1L54861)

**Correction:** Add a note as follows:

**Note:** If an execution workflow step is set as the first step, the step may not finish executing when you are directed to the Request Details page, even when you select the option **Finish Execution before displaying the request page to the user** in the Execution window of PPM Workbench. In this case, you should refresh the Request Details page after the step completes the execution so that PPM Center can display correct request status and you can make further changes to the request.

#### **New features of kDeploy.sh script is not included in 9.22 Release Notes**

**Location**: *Release Notes*, version 9.22

**Error**: The new features of the kDeploy.sh script are not included in the release notes. (QCCR1L54883)

**Correction**: Add the descriptions of the new features in the release notes. For details of these features, see "Enhanced [kDeploy.sh](#page-69-0) Tool" on page 70

#### **Incorrect problem description of QCCR1L52233**

**Location**: *Release Notes*, version 9.22

**Error**: The description of QCCR1L52233 does not properly reflect the actual fixed issue.

**Correction**: Correct the problem description of QCCR1L52233 as follows:

You are able to edit the status of a staffing profile even when it is canceled.

## *Installation and Administration Guide*

#### **Microsoft Telnet server configuration not supported on Windows 2008**

#### **Location:** *Installation and Administration Guide***, version 9.20**

**Error**: The Microsoft Telnet server configuration included in the guide is not supported on Windows 2008.

**Correction**: Change the section name from Configuring Micorsoft Telnet Server in Windows 2003 and 2008 Servers to Configuring Micorsoft Telnet Server in Windows 2003 Server.

#### **Insufficient information about multicast communication**

#### **Location:** *Installation and Administration Guide***, version 9.20**

**Error**: The information about setting up multicast communication is insufficient in the guide.

#### **Correction**:

• Add the statement as follows in the "Server Cluster/External Web Server Configuration" section:

The nodes also accept TCP/UDP connections from other nodes for cache synchronization and cluster moniter.

• Add the information as follows in the table "PPM Center ports and protocols":

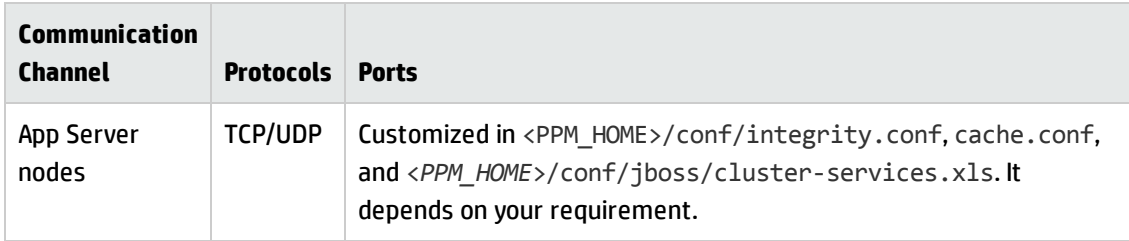

#### **The MULTICAST\_NIC\_IP parameter was not documented**

**Location**: *Installation and Administration Guide*, version 9.20

**Error**: The MULTICAST\_NIC\_IP server configuration parameter was introduced in PPM Center version 9.14, but it was not added to the *Installation and Administration Guide* for PPM Center version 9.20. (QCCR1L54488)

**Correction**: Add the following description to the document:

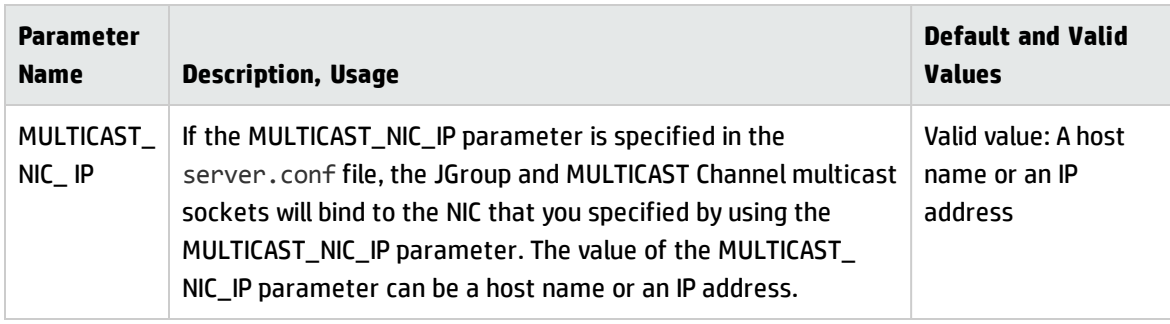

### **Having "Server Tools: Execute admin tools" Access Grant alone does not provide access to the Application Exception Details Page**

**Location**: *Installation and Administration Guide*, version 9.20, page 281 of the original edition, or page 261 of the third edition

**Error**: The note on the page says "To access the Search Exceptions page, you must have an Administrator license and the "Server Tools: Execute admin tools" access grant". However, this does not provide access to the Application Exception Details page. (QCCR1L54688)

**Correction**: The "Sys Admin: Edit Services Schedules" access grant is also required. The document shall be updated as follows:

**Note:** To access the Search Exceptions page, you must have an Administrator license and the following access grants:

- Server Tools: Execute admin tools
- Sys Admin: Edit Services Schedules

## *System Requirements and Compatibility Matrix*

### **The documentation does not clearly indicate whether NLS Charset is recommended or compulsory for AL32UTF8, also not clear whether WE8MSWIN1252 can be used**

**Location**: *System Requirements and Compatibility Matrix*, version 9.20~9.22

**Error**:The documentation does not clearly indicate whether NLS Charset is recommended or compulsory for AL32UTF8, also not clear whether WE8MSWIN1252 can be used. (QCCR1L55268)

**Correction**: Add the following note to the document:

**Note:** WE8MSWIN1252 is supported for legacy reasons. For new PPM Center installations, HP strongly recommends the use of AL32UTF8.

#### **Mozilla Firefox versions supported**

**Location**: *System Requirements and Compatibility Matrix*, version 9.20~9.22

**Error**: It is inaccurate by stating that PPM Center 9.20 supports Mozilla Firefox 11 or later. (QCCR1L56700, QCCR1L56486)

**Correction**: In the "Platform and Browser Requirements" section, update the Mozilla Firefox versions supported from "Mozilla Firefox 11 or later" to "Mozilla Firefox 11 to Mozilla Firefox 31.2 Extended Support Release (ESR)".

## <span id="page-62-0"></span>Defining a Portlet Event

The following procedure describes how to define a portlet event. These instructions are applicable to the third step (Set up Display Options) of the Portlet Definition wizard.

Portlet events are used to build communication between two portlets, which is a way to implement the portlet drill-down feature. A portlet event should be defined in the drill-from portlet.

To define a portlet event in the drill-from portlet:

1. On the Set up Display Options step of the Create Portlet Definition (<*Portlet Type*>) page, from the Hyperlink Options section, select **Portlet Event.**

**Note:** For list portlets, click **Add Column** to open the Add Display Column dialog box, and then click **Portlet Event**.

2. Click **Edit.**

#### The Edit Portlet Event Properties dialog box appears.

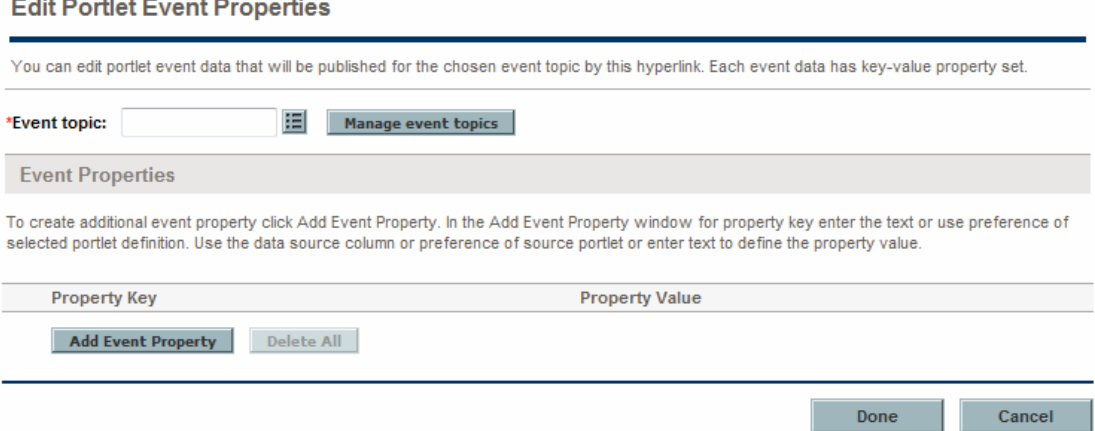

- 3. Provide an event topic in either of the following two ways:
	- <sup>n</sup> Use the auto-complete button to provide an existing event topic
	- Add a new topic.

To add a new topic:

i. Click **Manage event topics**.

The Manage portlet event topics dialog box opens.

- ii. In the **New Topic** field, enter the event topic name.
- iii. Click **Add**.

The event topic you added is listed under the Portlet Event Topics.

iv. Click **Done**.

You are back to the Edit Portlet Event Properties dialog box.

- v. Use the auto-complete button to select the event topic you added.
- 4. Click **Add Event Property.**

The Add Event Property dialog box appears.

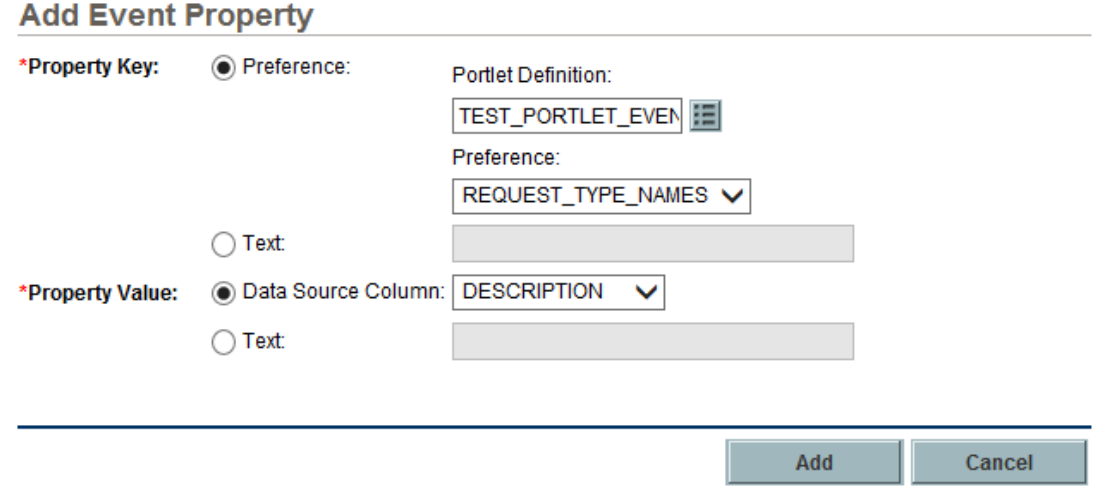

5. Provide the event property details using the information from the following table.

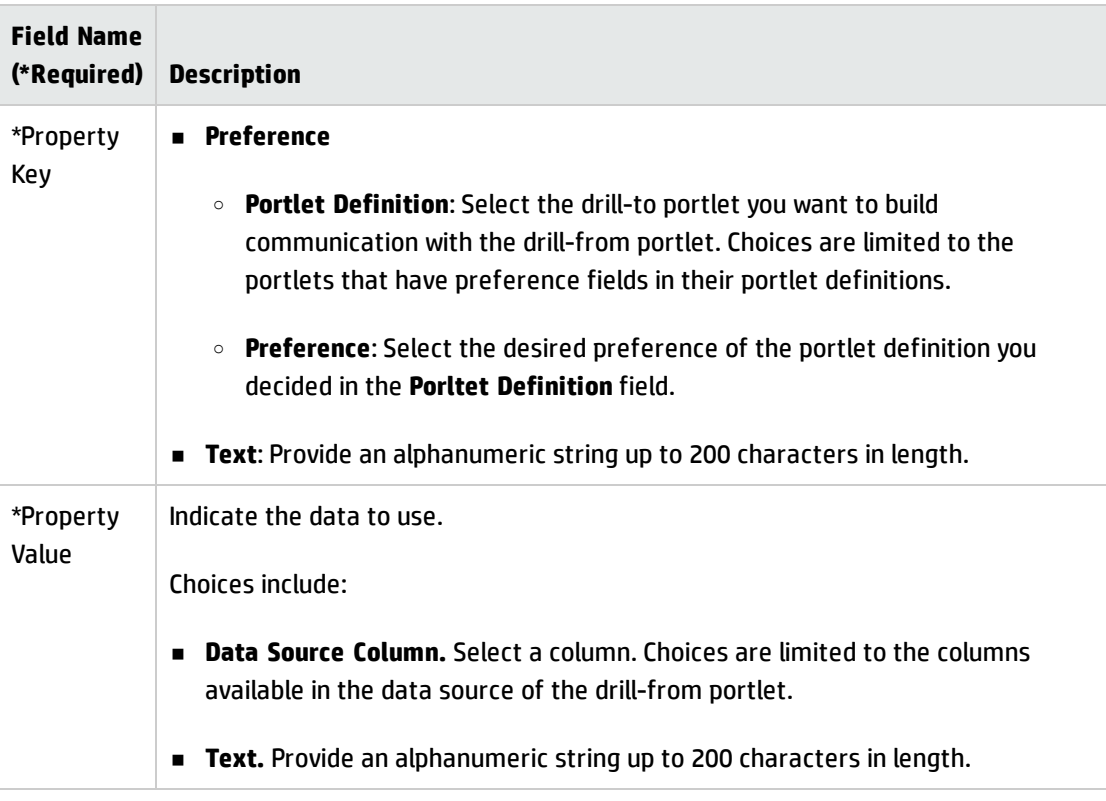

#### 6. Click **Add.**

The information is added to the Edit Portlet Event Properties dialog box and the Add Event Property dialog box disappears.

- 7. (Optional) To delete an event property:
	- <sup>n</sup> Click the **Delete** icon next to the unwanted event property.
	- <sup>n</sup> Click **Delete All** to remove all the event properties at one time.
- 8. Once the event properties are correctly defined, click **Done.**

The Edit Portlet Event Properties dialog box disappears.

After defining a portlet event in the drill-from portlet, you should enable portlet communication in the dill-to portlet before the portlet couumnucation is built. To do so:

- 1. From the menu, select **Search** > **Administrative** > **Portlet Definitions**.
- 2. Click **Search**.
- 3. Select the drill-to portlet.

The Configure Portlet Definition page opens.

- 4. In the Portlet Communication tab, click the **Enable portlet communication (user can choose to disable it)** option.
- 5. In the **Event topic** field, use the auto-complete button to select the event topic you added in the drill-from portlet.
- 6. Click **Done**.
- 7. Go to the Edit Preferences page of the drill-to portlet.

For instructions about how to go to the Edit Preferences page, see the *Getting Started* guide.

- 8. Click **Enable portlet communication**.
- 9. Click **Done**.

## Usage Sample

The following images provide details about the data source and portlet configuration used to build portlet communication beteen two portlets using portlet events.

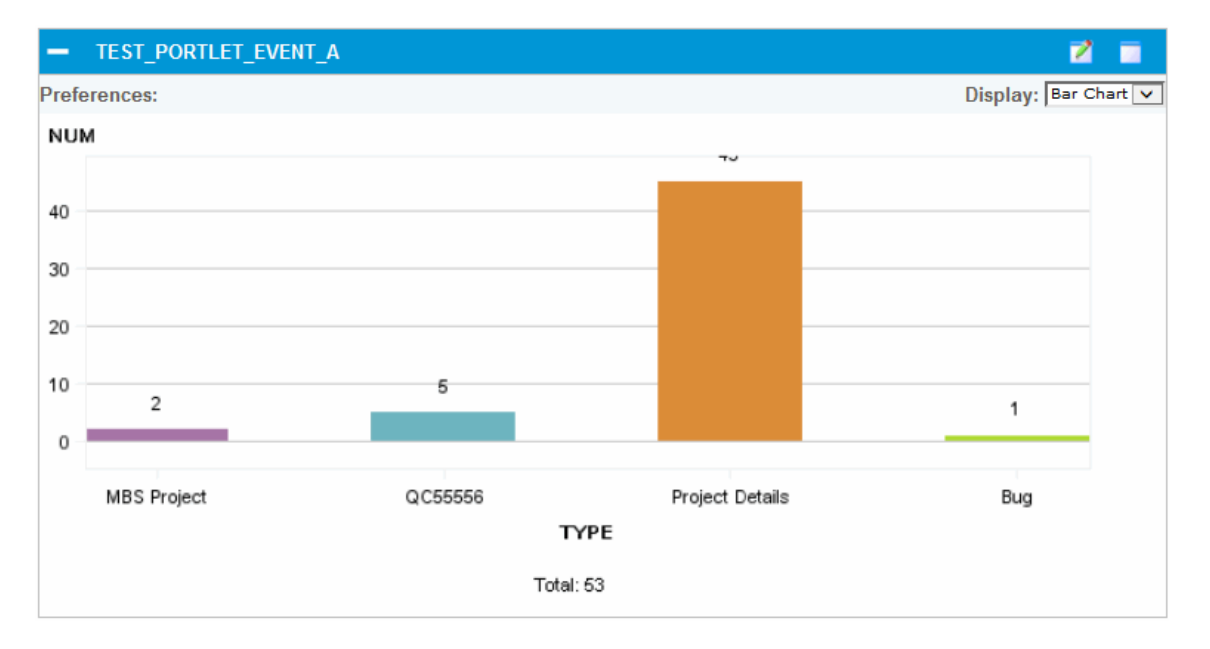

The following image shows an example of a drill-from portlet.

If you click either of the four type, the drill-to porlet having requests of that type is shown. For example, if you click MBS Project, the drill-to portlet displays requests of the request type MBS Peoject.

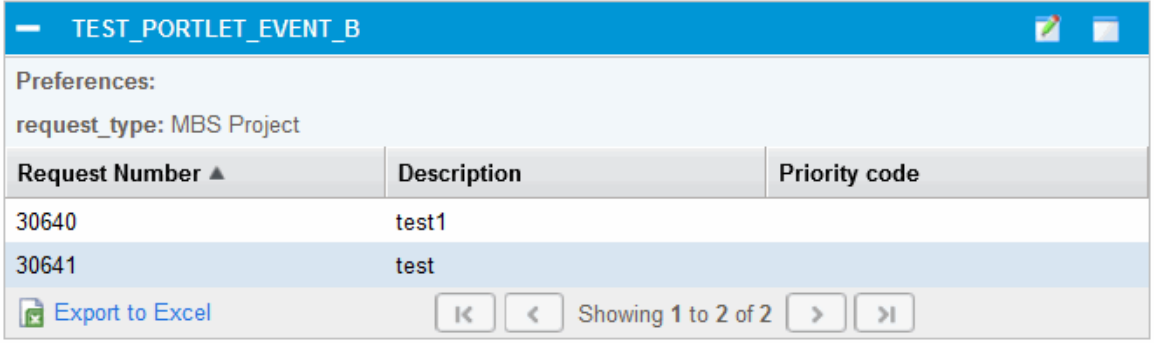

#### **TEST\_PORTLET\_EVENT\_A**

This is the data source of the drill-from portlet TEST\_PORTLET\_EVENT\_A.

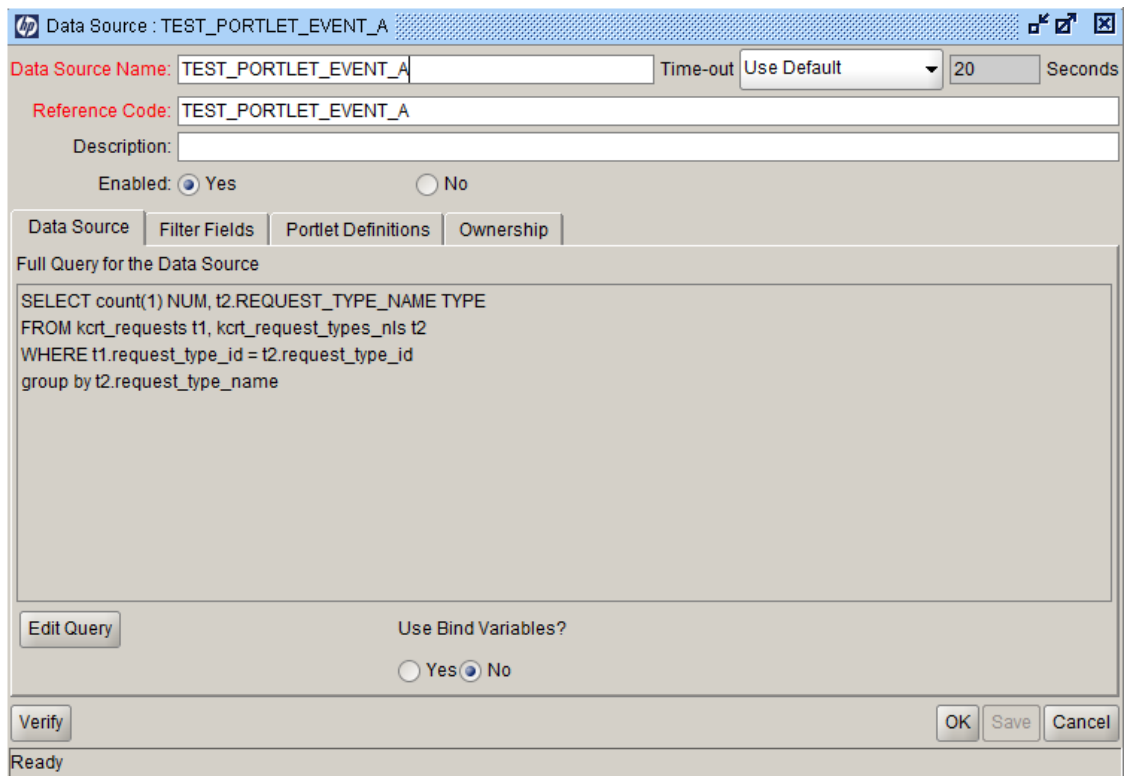

This is event property details of the event topic defined in the portlet TEST\_PORTLET\_EVENT\_A.

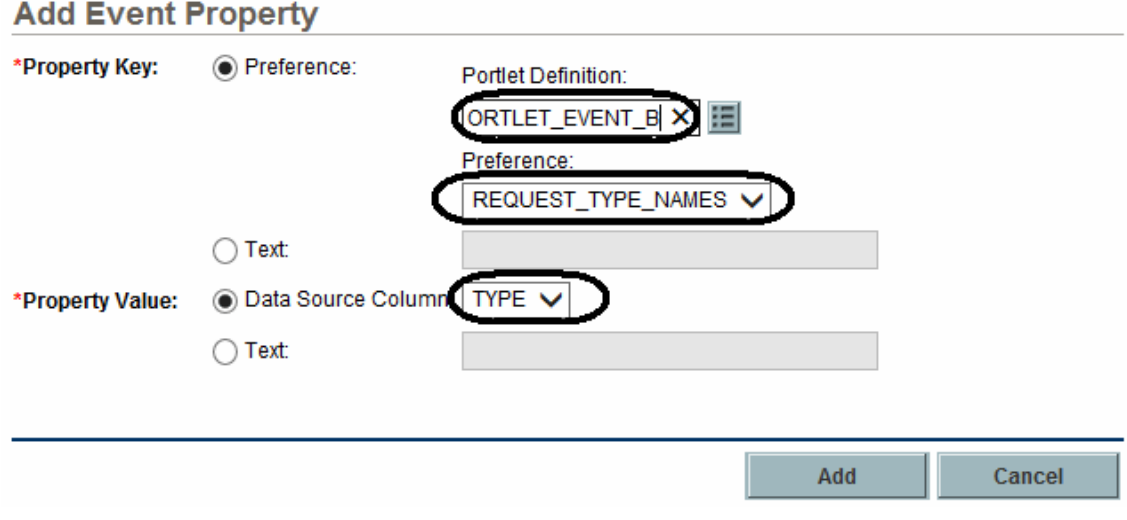

### **TEST\_PORTLET\_EVENT\_B**

This is the data source of the drill-to portlet TEST\_PORTLET\_EVENT\_B.

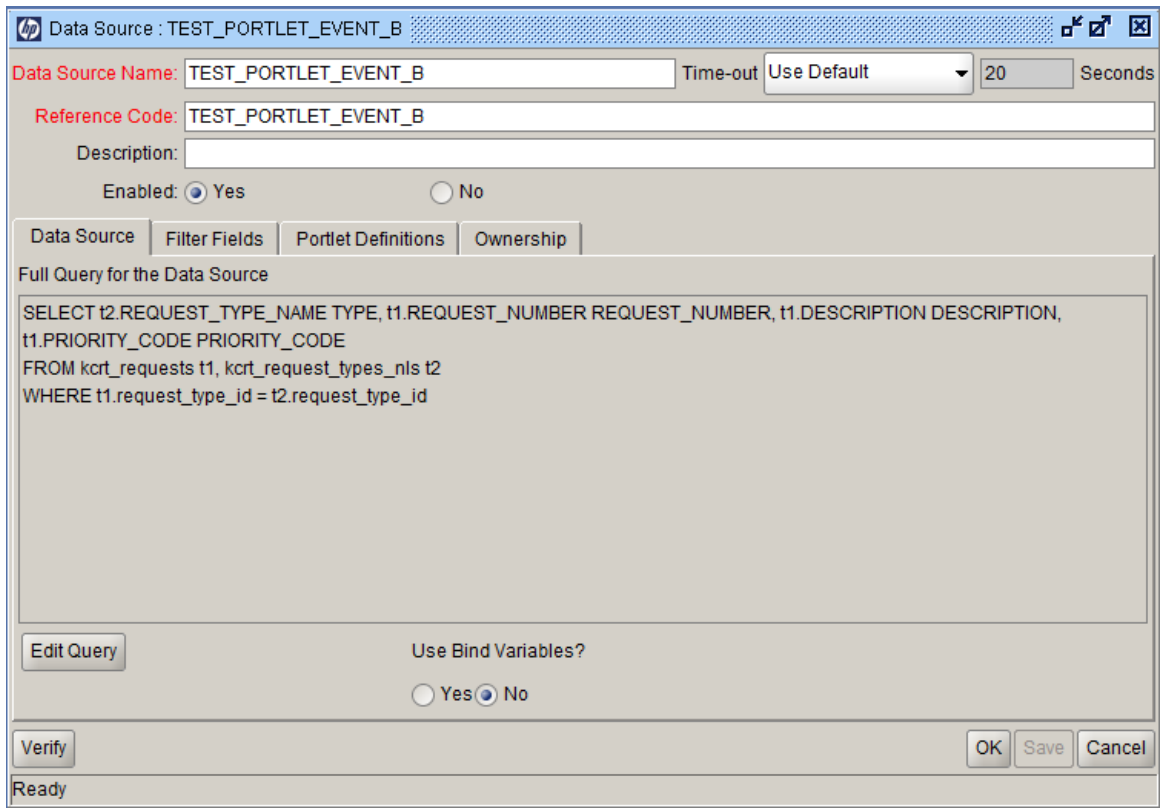

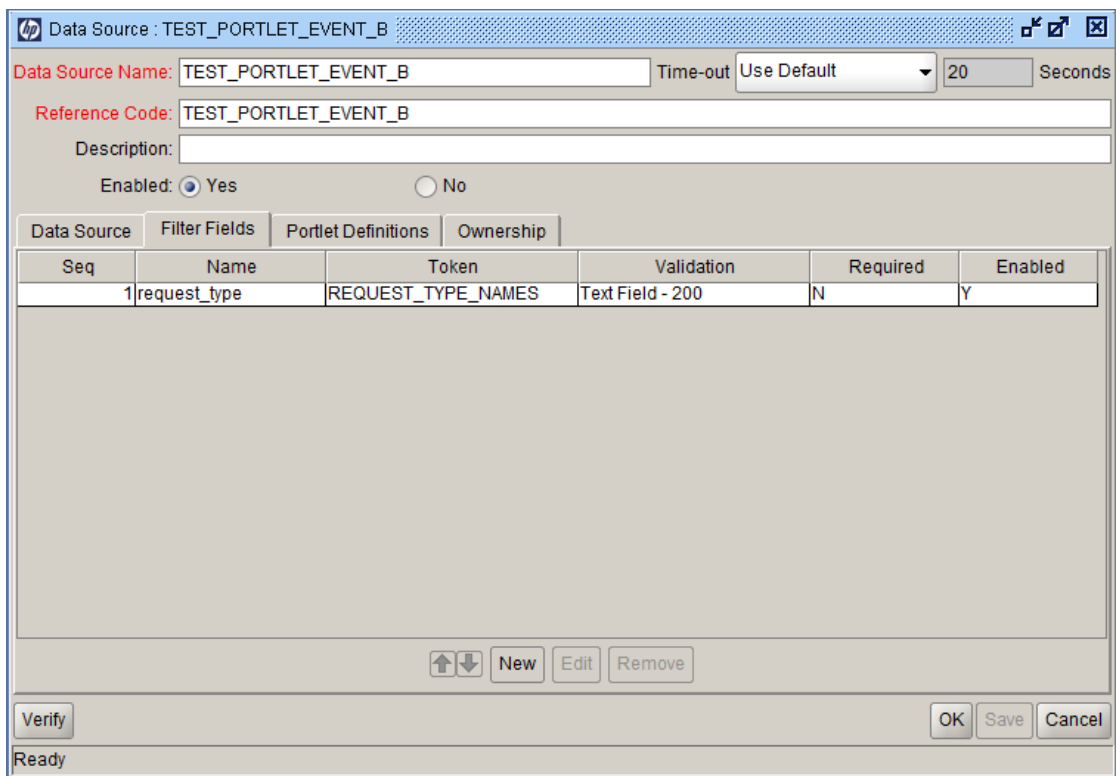

## <span id="page-69-0"></span>Enhanced kDeploy.sh Tool

The kDeploy.sh script is enhanced in the following functionalities:

- **.** ["Deploying](#page-69-1) Hotfix" below
- **.** ["Undeploying](#page-70-0) Hotfix" on the next page
- <span id="page-69-1"></span>• ["Redeploying](#page-70-1) Hotfix" on the next page

## Deploying Hotfix

In previous versions, running the command sh ./kDeploy.sh –hotfix <*hotfix\_bundle\_name*> deploys a hotfix without checking the information of the hotfixes that have been installed on the current instance. This would cause the newly installed hotfix unable to work, because it might have replaced some files in the previous hotfixes.

The enhanced kDeploy.sh tool would perform conflict check before installing a hotfix:

- If the hotfix files do not exist on the current instance, running the deployment command successfully installs the hotfix.
- If the hotfix is checked to be conflicting with some files on the current instance, the installation would fail.

To address the conflict issue and to continue the installation, you can contact HP Software Support who would provide a . 1st file that contains the latest MD5 code. You can then run the following command:

sh ./kDeploy.sh –supersede *<hotfix\_bundle\_name> <hotfix\_bundle\_name>.*lst

If you encounter further conflict issues when running this deployment command, contact HP Software Support for solutions.

After the hotfix is deployed successfully, the enhanced kDeploy.sh tool continues to verify whether or not the hotfix is deployed correctly.

## <span id="page-70-0"></span>Undeploying Hotfix

Running the command sh ./kDeploy.sh –undeploy *<hotfix\_bundle\_name>* undeploys a hotfix, and this command would perform files dependency check before undeploying the hotfix:

- If the hotfix files are not included in any other hotfix, running the command undeploys it directly.
- If some files in the hotfix are also included in the hotfixes that are installed later than it, you should undeploy those hotfixes first by running the above command.

**Note:** In undeploying a hotfix, running the undeploy command rolls back only DB changes and file changes. It does not roll back DML (Data Modification Language) changes.

## <span id="page-70-1"></span>Redeploying Hotfix

If you have successfully deployed a hotfix, and you want to redeploy it, you can run the deployment command sh ./kDeploy.sh -hotfix <hotfix bundle name> again.

When running this command for redeploying purpose, it would:

- 1. Perform conflict check.
- 2. Perform files dependency check.
- 3. Undeploy the hotfix.
- 4. Deploy the hotfix again.

### Limitations

The enhanced kDepoly.sh tool contains the following limitations:

- Only DDLs which are used to update a view or a package are fully supported. Other SQLs, like DML or DDL used for altering a table can be deploy successfully but cannot be rolled back by this tool.
- The files contained in the fs\_home directory are not fully supported by this tool. They can be deployed, but cannot be rolled back.

• This tool does not support a patch that is completely composed of SQLs. You cannot use this tool to deploy, undeploy, or redeploy such patches.

## Best Practices on Builder Portlets Pagination

### Background

PPM Center version 9.22.0002 introduced pagination for builder portlets of the Request category. Basically, PPM Center transforms the original SQL data source of a builder portlet, for example,

```
Select a A, b B, c C
from T1, T2, Tn
where T1.x = T2.xand T1.y = YY'order by a
to a new pagination-aware format, similar to the following:
Select *
```

```
from (Select a A, b B, c C, row number() over(order by a) as record index
   from T1, T2, Tn
   where T1.x = T2.xand T1.y = 'Y')where record index between ? and ?
```
In earlier versions, when PPM Center renders a builder portlet page, it fetches all matching result from the database, iterates through the result, and finds out the right amount of result for the given page and renders them. This was time-consuming, especially when the result set is large. Sometimes it causes out-of-memory exceptions.

The new feature, that is, this automatic transformation, not only offers better performance, but also overcomes potential out-of-memory exceptions as the result set is relatively much smaller now.

### Limitation and Workaround

However, this pagination functionality was not capable of handling some complex custom SQLs. For example, a custom SQL that has one of the following patterns:
1. A with clause at top level ("at top level" means not in a sub query). Example:

```
with subquery as
   (select count(*) total from kcrt requests)
   select request type id, round(count(1) / subquery.total, 4) * 100 || '%' as
percentage
   from kcrt requests, subquery
      group by request type id, subquery.total
```
2. Set operations (MINUS, Union [ALL], or INTERSECT operator) at top level. Example:

```
SELECT 1 seq,
```

```
'roms' AS envi,
      '/itg/web/knta/global/RunSearch.jsp?SAVED_SEARCH_ID=30000' AS urllink,
      'Update Project and WBS number for OER Grant Application' AS urlname,
      'OER' fundingType
FROM DUAL
UNION ALL
```

```
SELECT 2 seq,
      'roms' AS envi,
      '/itg/web/knta/global/RunSearch.jsp?SAVED_SEARCH_ID=30020' AS urllink,
```

```
'Update Project and WBS number for GPL Grant Application' AS urlname,
      'GPL' fundingType
FROM DUAL
```
3. GROUP BY clause at top level, with the **Show Total** check box enabled. Example:

```
SELECT /*+RULE*/
  u.first name || ' ' || u.last name resource full name,
  pt.period type name,
  u.email_address,
  r.user_id,
  SUM(DECODE(ts.period_id,
             pc.period_id,
             DECODE(tsl.state, 1, 0, ae.actual effort),
             0)) actual time current,
  SUM(DECODE(ts.period_id,
             pc.period_id,
             0,
             DECODE(tsl.state, 1, 0, ae.actual effort))) actual time previous,
  SUM(DECODE(tsl.state, 1, ae.actual effort, 0)) unreleased time
     FROM tm actuals ta,
          tm actuals effort ae,
          tm time sheet lines tsl,
          tm time sheets ts,
          rsc resources r,
```

```
ktmg periods b,
        ktmg period types pt,
        ktmg_periods pc,
        knta users u
  WHERE u.manager user id in ([SYS.USER ID])
  AND (u.end date is null or u.end date >= CURRENT DATE)
  AND ts.resource id = r.resource idAND r.user_id = u.user_id
   AND pc.start date < CURRENT DATE
  AND pc.end date >= trunc(CURRENT DATE)
  AND pc.period type id = pt.period type idAND (p.\text{seq} = pc.\text{seq} OR p.\text{seq} = pc.\text{seq} - 1)
  AND p.period type id = pc.period type id
  AND ts.period id = p.period idAND ts.status code != 5
  AND tsl.time sheet id = ts.time sheet idAND ta.time sheet line id = tsl.time sheet line idAND ae.actuals id = ta.actuals id
   AND ta.totals flag = 'Y'GROUP BY u.first name || ' ' || u.last name,
        pt.period_type_name,
       u.email_address,
       r.user_id
```
4. UNIQUE or DISTINCT inside a SELECT statement. Example:

select distinct request type id from kcrt requests

In PPM Center version 9.22.0003, this limitation is fixed by suppressing new pagination for builder portlet SQLs that contain pattern #1, #2, or #3. Technically, when PPM Center parses SQLs and detects these patterns, it will render builder portlets using non-pagination logic as before. Because SQLs with patterns #1, #2, or #3 are mostly used in graphic portlets, which are not returning too many rows. Therefore there is no impact on performance or memory.

Support for pattern #4 is also available with 9.22.0003. That is, data source SQL that contains pattern #4 will be handled by the new pagination feature.

Considering the complexity of real data source SQLs used in customer's business, a switch is now available for you to disable the new pagination feature at data source level. You can add the the /\*NOPAGINATION\*/ tag into the particular SQL statement of your concern. This allows you to disable the feature just in case there are some corner cases that the new pagination solution fails to cover. For example, if you have a data source SQL statement, like the following, not working properly as it was,

select distinct request type id from kcrt requests

You can switch to non-pagination logic by adding the **/\*NOPAGINATION\*/** tag into the SQL statement, as follows:

/\*NOPAGINATION\*/ select distinct request\_type\_id from kcrt\_requests

#### **Note:**

- The  $/*NOPAGINATION*/$  tag is case-insensitive.
- This tag does not have to be added to the very beginning of a SQL statement. Actually you can add it anywhere as long as the SQL syntax is not broken.
- . This tag disables pagination for this particular data source only.

<span id="page-74-0"></span>However, HP encourages you to take a look at such complex SQLs and follow the "Best [Practices"](#page-74-0) below to re-factor them.

### Best Practices

This section provides some best practices to help you eliminate the impact of the pagination limitation in your custom SQLs.

- <sup>l</sup> **Avoid suppressing index**
	- Do not use " $\langle \rangle$ " or "!=" when it is possible to use "="
	- Do not use "is null" or "is not null" when it is possible to use some specified value
	- $\blacksquare$  Do not use "like" when the parameter value is certain
	- Create function-based index when a function is used in condition expressions
	- Pay attention to type mismatch. For example, "where varchar2column=1234" will suppress index on varchar2column, you should use "where varchar2column='1234'"
- <sup>l</sup> **Optimize Nested Query as much as Possible**
	- <sup>n</sup> Nested query can appear in SELECT statements, FROM clauses, and WHERE clauses. Use as less nested queries as possible.
	- **Never use ORDER BY clause in inline views**
	- <sup>n</sup> Use materialized views to replace inline views whenever possible

### <sup>l</sup> **Do not use Row\_number()**

This analytical function will introduce sorting as well.It may cause conflict and performance issue when the original SQL statements are transformed.

### <sup>l</sup> **Optimize access control**

- n Do not use KCRT\_PARTICIPANT\_CHECK.is\_participant\_of\_request(). Instead, join KCRT PARTICIPANT\_CHECK\_V.
- Do not involve KCRT\_PARTICIPANT\_CHECK\_V, KNTA\_ELIGIBILITY\_CHECK\_V, or KNTA\_FIELD SECURITY V unless it is definitely necessary. Consider using some alternative filters, for example, create by, create date, status, or use a snippet from those views.

## Troubleshooting Performance Problems

This section provides information about common performance problems and how to correct them. If you are not using the default or recommended settings, reset your parameters to those values before you try other solutions.

**Tip:** Consider upgrading to the latest PPM Center service pack. HP has a regular and wellestablished service pack release cycle. Much of the development effort that goes into these service packs is focused on resolving known performance issues. Review the Release Notes for the latest service pack to determine whether it addresses the performance problem you are experiencing.

## Unable to Create New Native Thread on the UNIX Operating System

**Problem:** Users are not able to create new native thread on the UNIX Operating System.

**Possible source:** This error occurs when PPM Center requires more threads than the UNIX Operating System supports. The default number of threads that is supported by the UNIX Operating System is 1,024.

**Solution:** To increase the number of threads supported, you need to update the kStart.sh script:

1. Navigate to the <*PPM\_Home>/bin directory and open the kStart.sh file in a text editor.* 

#### 2. Locate the following:

- $if \int $HOST$  TYPE = UNIX ]; then
- 3. Add ulimit -p 2048 under the above text:

if  $\int$  \$HOST TYPE = UNIX ]; then ulimit -p 2048

4. Run the kStart.sh script.

In this example, the OS configuration is updated to allow 2,048 threads for PPM Center.

### Too Many Files Opened on the UNIX Operating System

**Problem:** PPM Centerfiles opened on the UNIX Operating System exceeds the limit.

**Possible source:** This error occurs when the number of files that are opened on the UNIX Operating System exceeds the limit. On UNIX systems, PPM Center uses the ulimit utility in the kStart.sh script to set the maximum number of open file descriptors to 1000.

**Solution:** To increase the limit, you need to update the kStart.sh script:

- 1. Navigate to the <*PPM\_Home>/bin directory and open the kStart.sh file in a text editor.*
- 2. Locate the following:

if  $\int$  \$HOST TYPE = UNIX ]; then ulimit -n 1000

a. Change the ulimit value as follow:

if  $\int$  \$HOST TYPE = UNIX ]; then ulimit -n 4096

3. Run the kStart.sh script.

In this example, the OS configuration is updated to allow 4,096 open file descriptors.

For details about setting the ulimit value, see "(UNIX only) Setting the ulimit Value" in the *Installation and Administration Guide*.

# Send Documentation Feedback

If you have comments about this document, you can contact the [documentation](mailto:HPSW-BTO-PPM-SHIE@hp.com?subject=Feedback on Release Notes (Project and Portfolio Management Center 9.22.0005)) team by email. If an email client is configured on this system, click the link above and an email window opens with the following information in the subject line:

### **Feedback on Release Notes (Project and Portfolio Management Center 9.22.0005)**

Just add your feedback to the email and click send.

If no email client is available, copy the information above to a new message in a web mail client, and send your feedback to HPSW-BTO-PPM-SHIE@hp.com.

We appreciate your feedback!